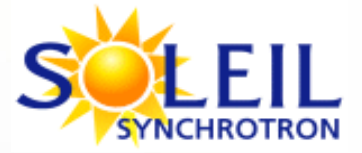

# Manuel d'utilisation de la Ligne de lumière AILES

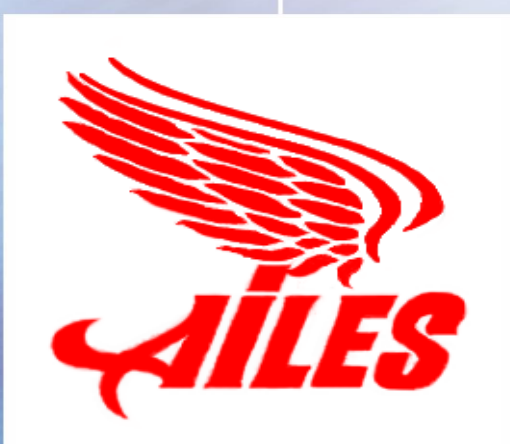

*Version n°3 Mise à jour le 27 Juillet 2011*

## <span id="page-1-0"></span>**Sommaire**

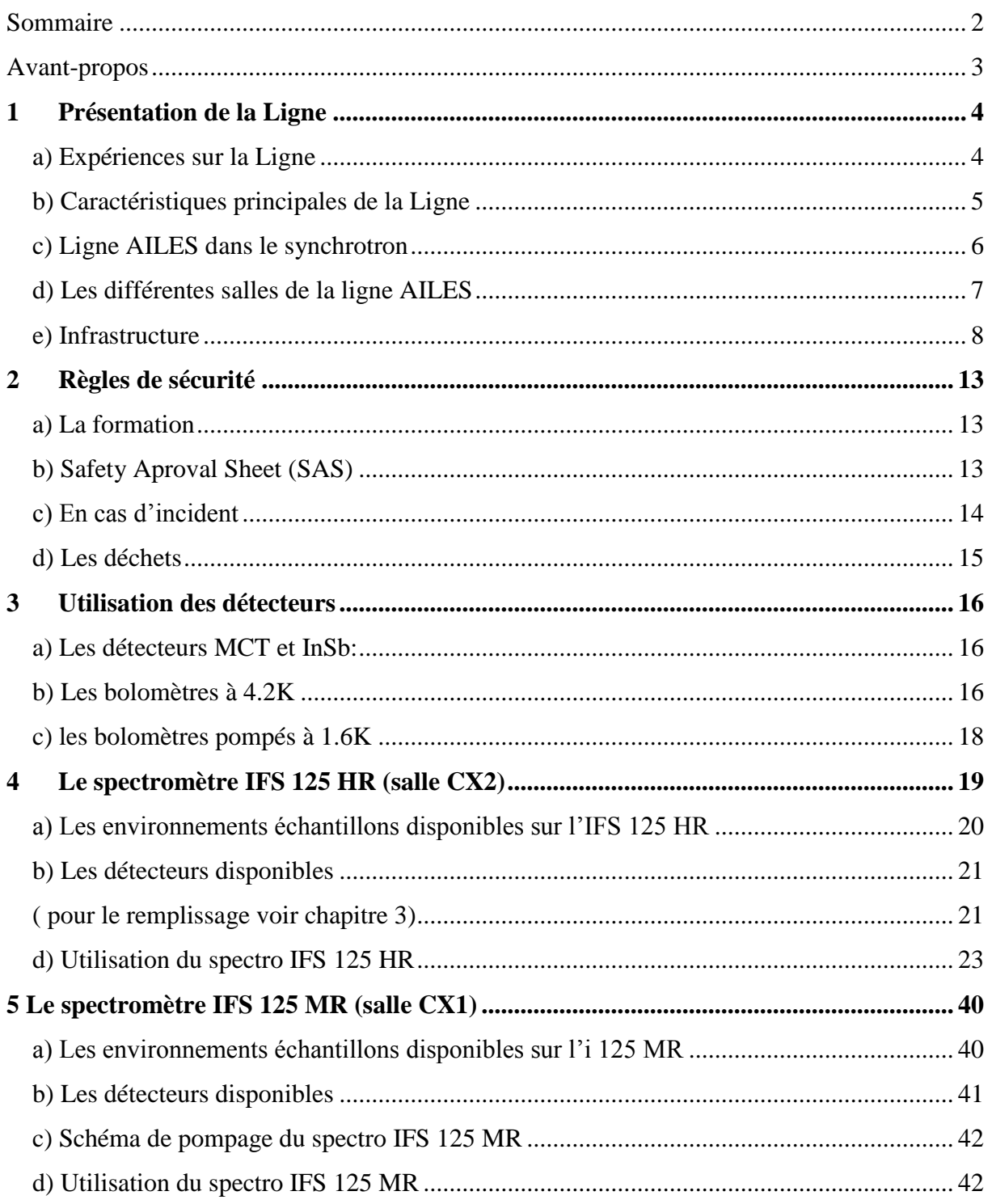

## **ANNEXE** (Manuel Global Screen et Opus)

## <span id="page-2-0"></span>**Avant-propos**

Ce document est un manuel d'utilisation destiné aux utilisateurs de la ligne de lumière AILES (Advanced Infrared Line Exploited for Spectroscopy) du synchrotron SOLEIL. Il contient les éléments nécessaires à la compréhension et à l'appréhension de cette ligne de lumière. Son objectif est de faciliter l'autonomie de l'utilisateur.

# **Équipe de la ligne :**

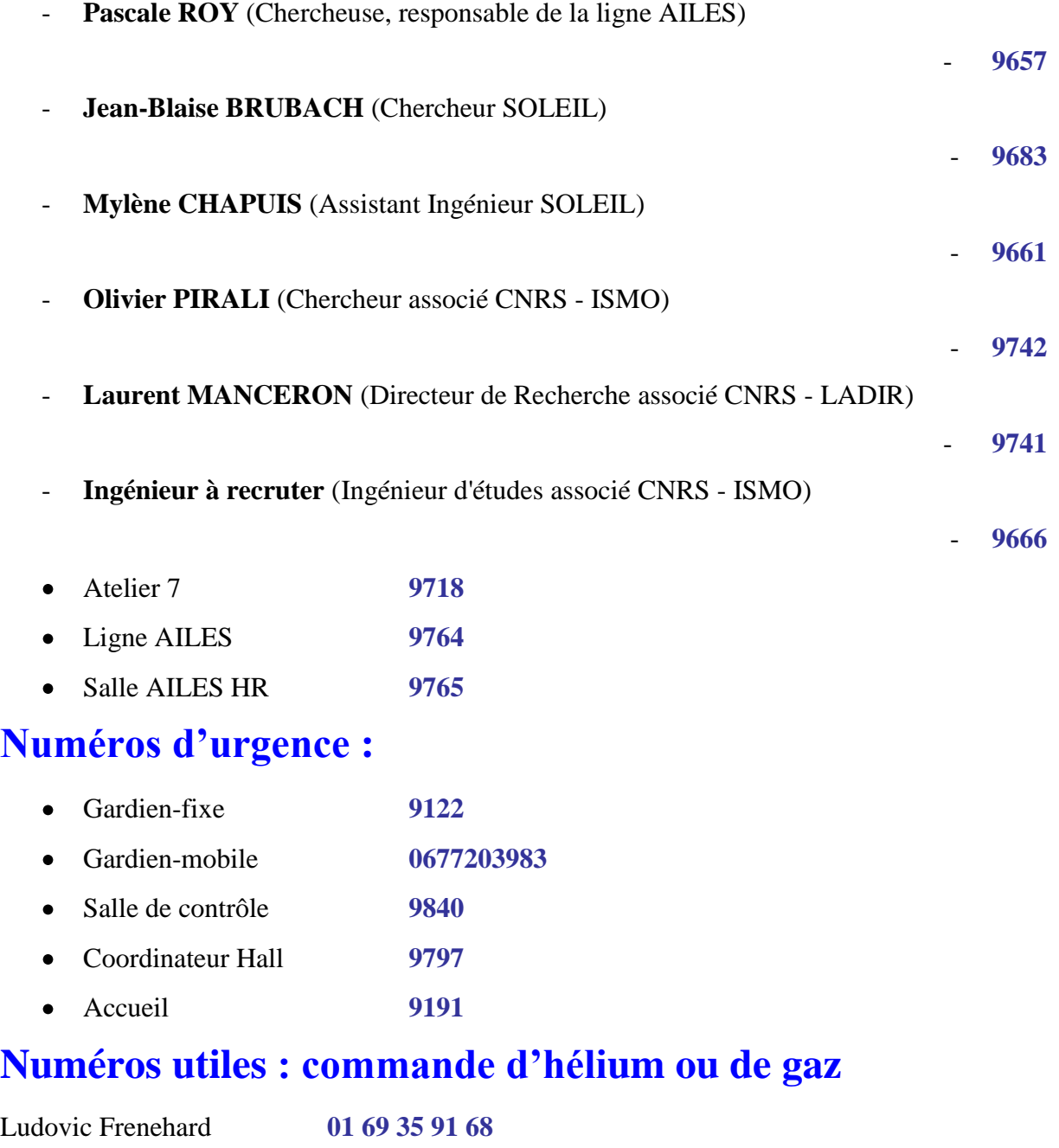

## <span id="page-3-0"></span>**1 Présentation de la Ligne**

## <span id="page-3-1"></span>**a) Expériences sur la Ligne**

AILES est une ligne dédiée à l'étude des liaisons de force moyenne et intermédiaire aussi bien en phase gazeuse qu'en phase condensée basée sur l'utilisation du rayonnement Synchrotron dans les domaines compris entre le proche infrarouge et les Térahertz.

Les moyens expérimentaux utilisés font appel à des techniques de spectroscopie par Transformée de Fourier mises en œuvre par :

un spectromètre résolution intermédiaire –IFS 125 MR- (salle CX1) pour l'étude d'échantillons de matières condensées en résolution intermédiaire.

un spectromètre haute résolution -IFS125 HR- (salle CX2) pour l'étude d'échantillons de matières diluées.

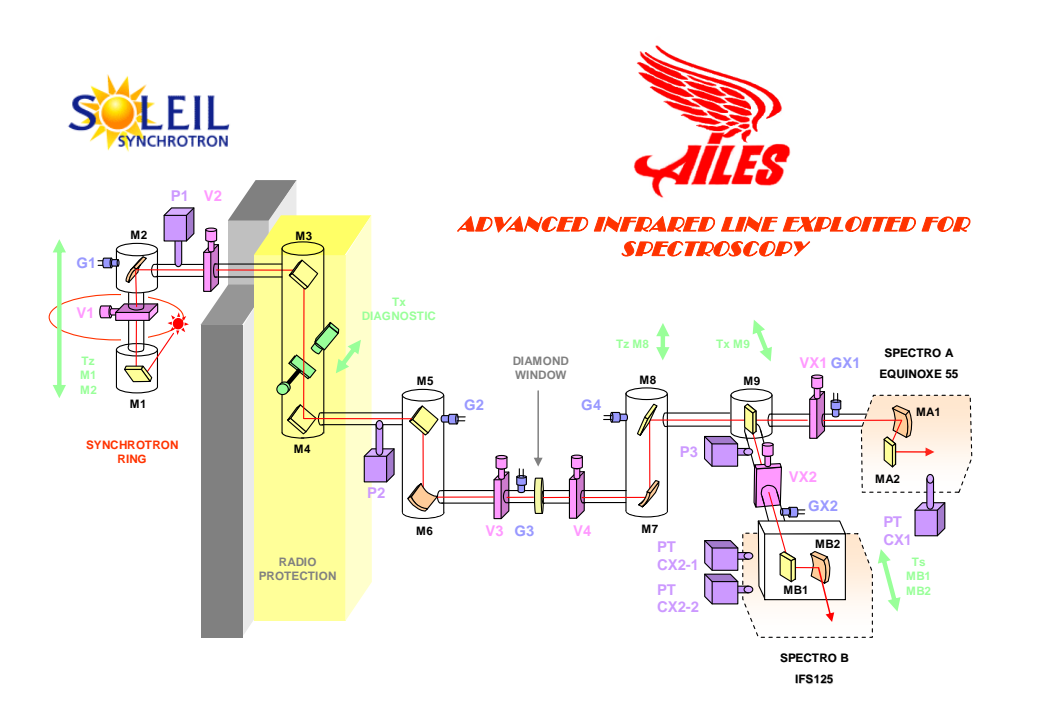

L"extraction des photons est réalisée à l"aide d"un miroir placé dans une chambre de l"anneau. Un ensemble de miroirs permet le transport du faisceau hors de l"enceinte de l"anneau via une cabane de radioprotection.

Le vide anneau s'étend jusqu'à la fenêtre diamant de la ligne placée au point de focalisation du miroir 6.

Le miroir M7 collimate le faisceau. Le miroir M8 règle la taille du faisceau.

Le miroir 9 permet d'orienter le faisceau synchrotron vers l'une ou l'autre des deux spectromètres (l"IFS 125 MR à résolution intermédiaire et l"IFS 125 HR à haute résolution)

Les vannes VX1 et VX2 permettent d'isoler respectivement les deux spectromètres de la ligne. Il est important de préserver le vide après la fenêtre diamant, pour limiter les risques de pollution du vide anneau.

Plusieurs éléments de la ligne (miroir de sélection, vannes) sont pilotés par les terminaux situés en salles CX1 et CX2 avec le logiciel de supervision SOLEIL appelé GlobalScreen. La baie électronique qui rassemble les contrôleurs est située à l'entrée de ces salles.

Les spectromètres sont pilotés par des PC grâce au logiciel constructeur OPUS.

## <span id="page-4-0"></span>**b) Caractéristiques principales de la Ligne**

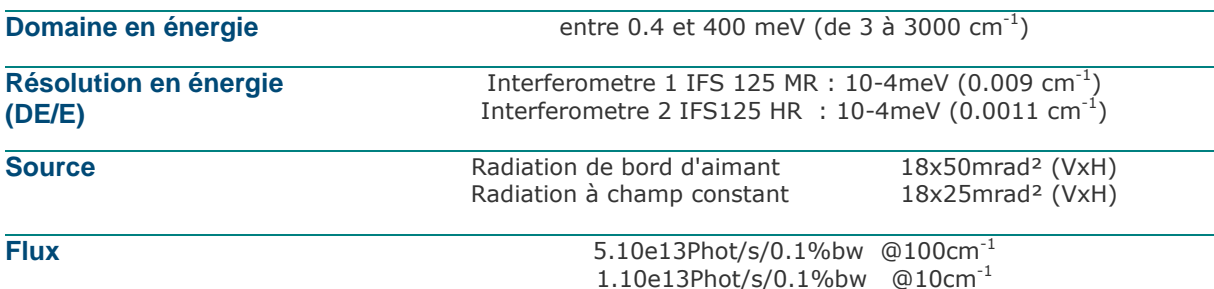

*Les valeurs données ici sont « théoriques » et peuvent donc évoluer pour les différents modes de* 

*fonctionnement de l'anneau.*

## <span id="page-5-0"></span>**c) Ligne AILES dans le synchrotron**

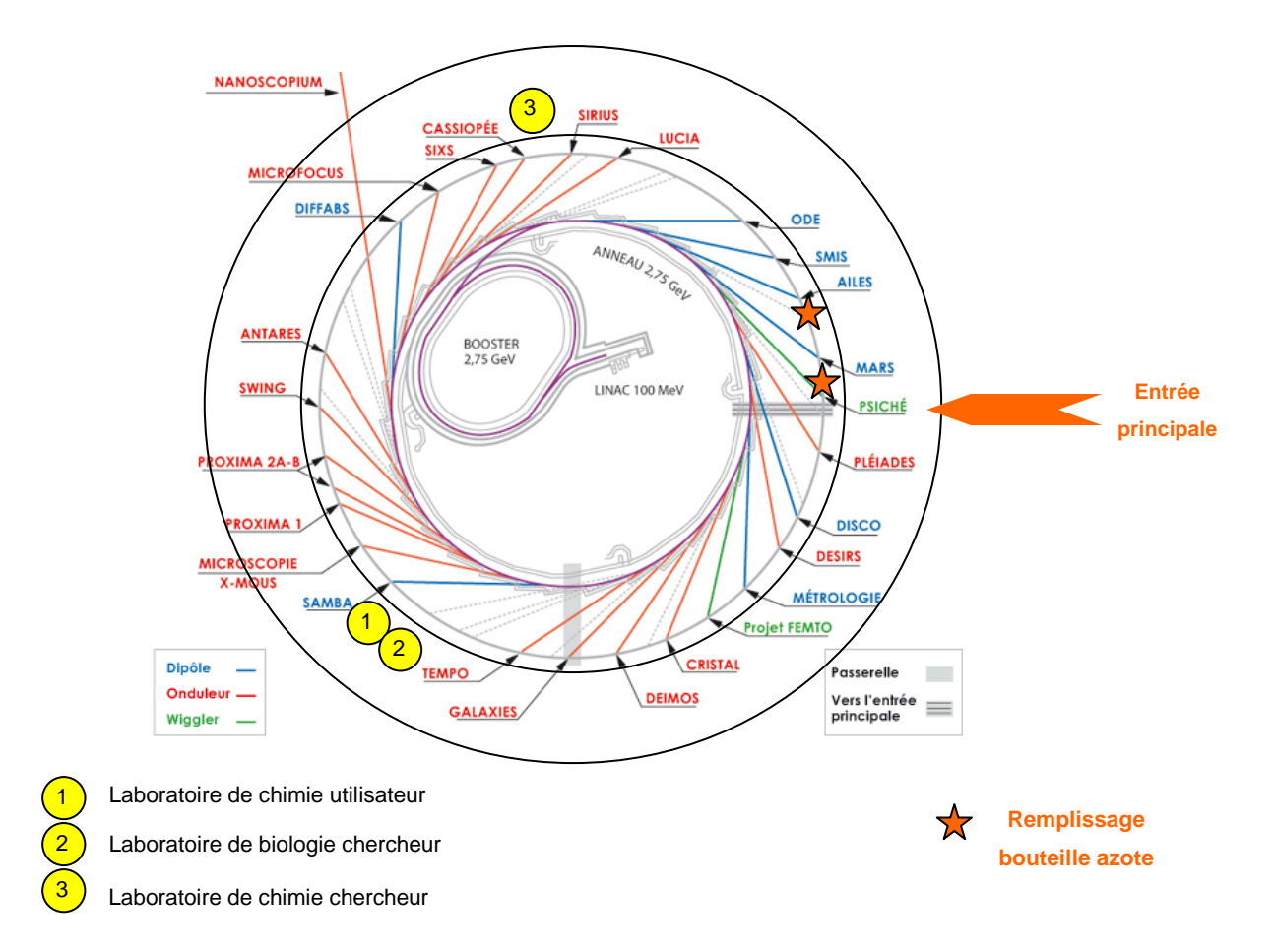

La ligne AILES se trouve sur la droite de l'entrée principale dans l'oreille 5, en face d"une zone de déchargement.

Soleil met à disposition différents laboratoires de chimie et de biologie, dont l"accès nécessite une demande d"autorisation.

Il y a également des distributeurs d"azote en libre service, au niveau de l"anneau en face de l"entrée principale et juste avant la ligne AILES (la manipulation du gaz doit se faire avec des lunettes et des gants laissés à cet endroit là).

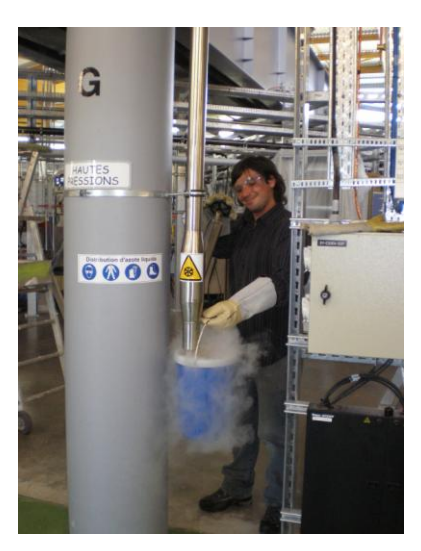

## <span id="page-6-0"></span>**d) Les différentes salles de la ligne AILES**

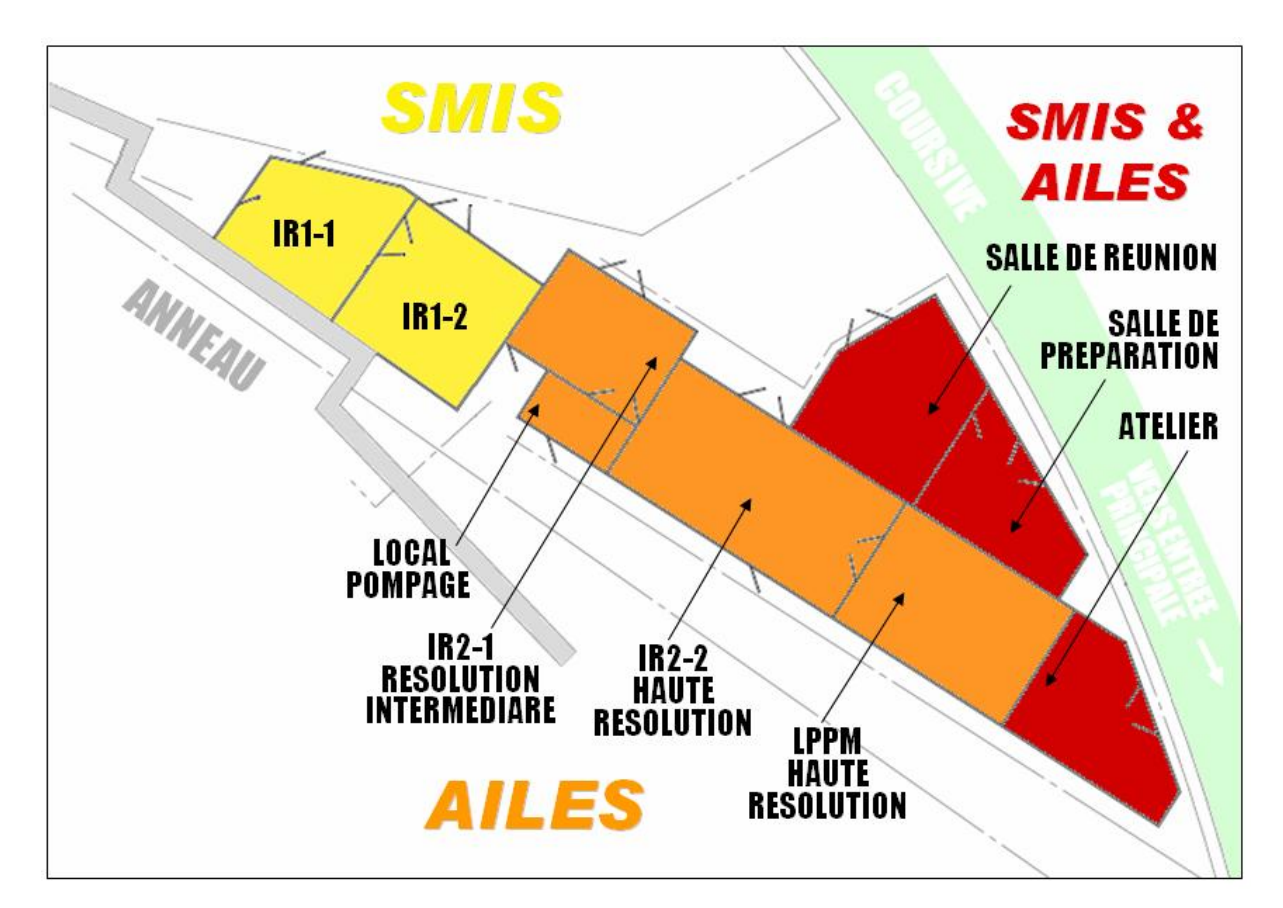

La ligne AILES partage certaines salles avec la ligne SMIS, la deuxième ligne Infrarouge de SOLEIL, il y a donc un code de couleurs pour les portes.

### *Porte jaune : SMIS*

### *Porte rouge : commune AILES SMIS* **(code 1804)**

- *une salle de réunion*: réunion et détente café
- *une salle de préparation* : propre avec matériel de microscope, hotte
- *Atelier* : pour faire du montage, scier, couper, percer…

#### *Porte orange : AILES* **(code 1803)**

- *La salle CX1*: résolution intermédiaire
- *La salle CX2* : haute résolution

• Le *local pompage* : il sert à déporté matériel bruyant : pompes primaires et bains thermo statés

• *La salle HR* : manip haute résolution (ISMO Olivier et « ingénieur à recruter »)

## <span id="page-7-0"></span>**e) Infrastructure**

### *Réseaux électriques :*

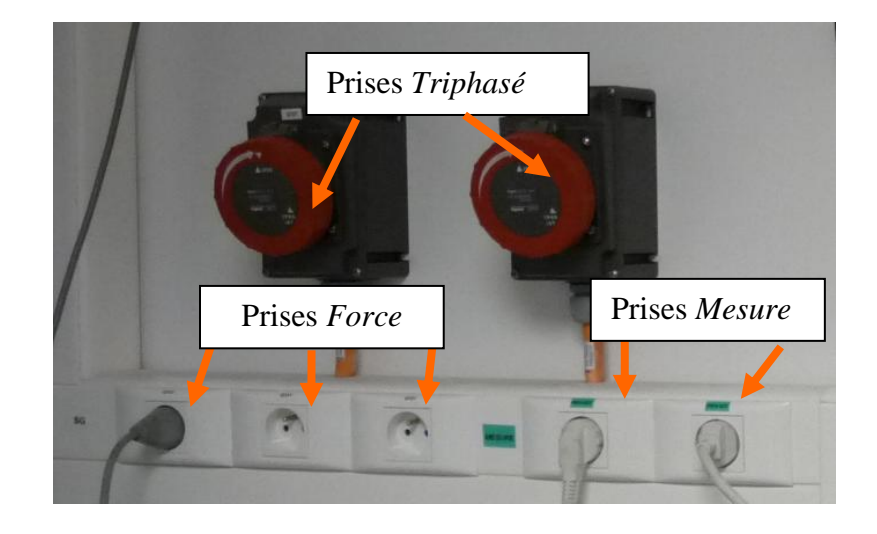

• *Réseau Mesure* (prises standards 220V avec étiquette verte) Usage limité pour les appareils sensibles qui ont des besoins de stabilité et non perturbateurs

• *Réseau Force* pour tout les autres équipements (prises standards 220V avec étiquette blanche)

• *Réseau triphasé* pour des besoins en fort ampérage

L"armoire électrique qui isole tous les différents réseaux de la ligne est située au niveau de la coursive.

En cas de disjonction il faut contacter les coordinateurs de hall (9797).

#### *Réseaux fluides : présents dans le local pompage et CX2*

- *Eau de ville*
- *Eau industrielle*

Circuit fermé dédié aux refroidissements d"équipements

• *Air comprimé*

La ligne dispose d'un assécheur d'air, connecté en permanence aux entrées d'air des deux spectromètres.

• *Evacuation des gaz neutres/ Evacuation des gaz toxiques*

Actuellement les réseaux généraux d"évacuation des gaz de SOLEIL étant indisponibles, un système temporaire d"évacuation a été mis en place sur la ligne. Il suffit donc de se connecter sur les diverses attentes disponibles sur la ligne.

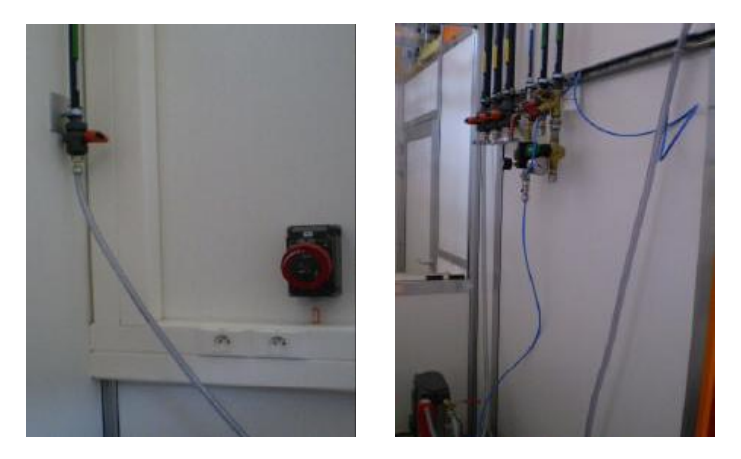

(À gauche arrivée en eau de ville ; à droite arrivée/retour en eau industrielle, en air comprimé et évacuation des gaz neutres et toxiques dans le local pompage)

#### *Fluides cryogéniques et gaz :*

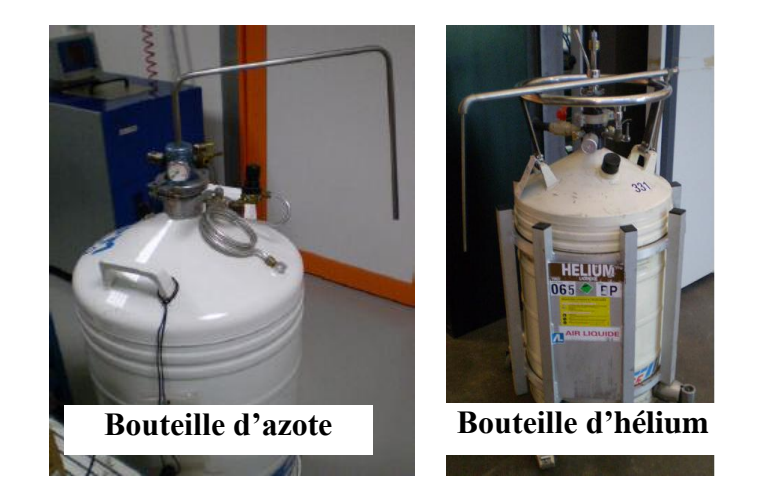

**La manipulation des bouteilles d'azote et d'hélium représente un danger potentiel de surpression, assurez vous de toujours laisser ouverte une vanne sur les réservoirs**.

### *• Réservoir d'azote liquide*

La ligne met aussi à disposition un réservoir pour stocker près de la ligne de l'azote liquide. Pour remplir ce réservoir, un puisage d"azote liquide est en libre en service (en face de l"entrée principale (cf. schéma page 7)

La manipulation doit se faire avec des lunettes et des gants de protection.

Pour transférer depuis ce réservoir :

- Il faut fermer la vanne 1 (mettre la vanne entre les positions 1 et 2)
- Il faut ouvrir la vanne 2 (mettre la vanne sur la position 3)

Vous devez voir le fluide sortir au bout de la canne de transfert après quelques instants.

IMPORTANT: Quand votre prélèvement est fini, il faut ouvrir la vanne 1 et fermer la vanne 2

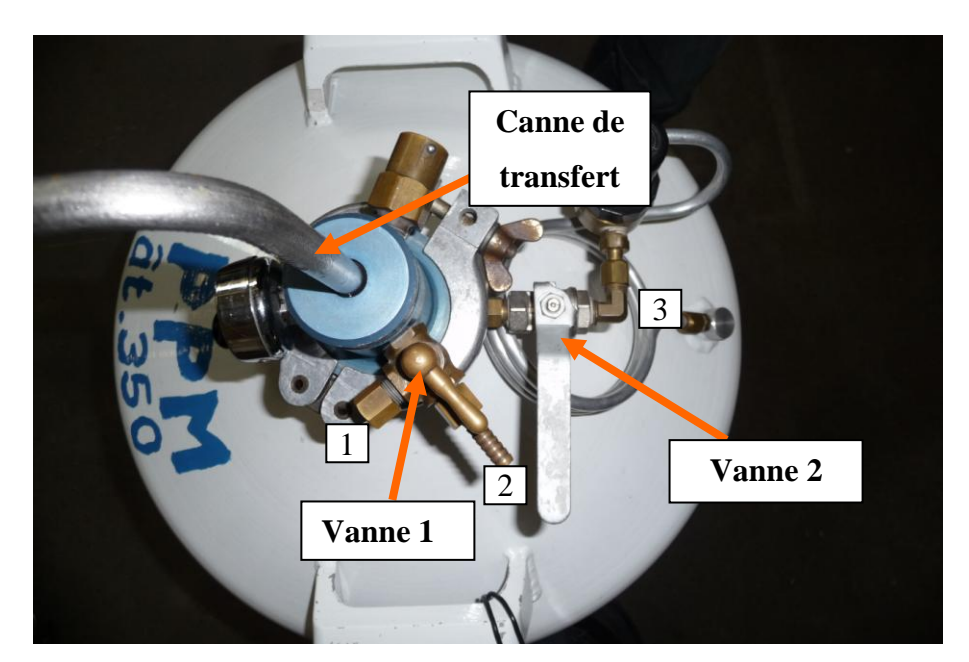

(état de la bouteille quand elle n"est pas utilisée)

La ligne dispose également de petits dewars pour le remplissage des détecteurs ou autres équipement.

• *Réservoir d'hélium liquide*

La ligne commande des bouteilles d"Hélium liquide de 65L ou 100L.

Les transferts d'hélium liquide sont effectués avec l'aide d'une personne de la ligne afin d"éviter tout risque inutile.

Pour transférer depuis ce réservoir :

- Ouvrir la vanne 2 pour faire évacuer la pression
- Insérer lentement la canne de transfert (vanne2 ouverte)
- $\bullet$  Il faut fermer les vannes  $(1, 2 \text{ et } 3)$

Vous devez voir l"hélium liquide (filet blanc) sortir au bout de la canne de transfert après quelques instants.

Vous devez voir un « champignon » signe que l"hélium déborde du bolomètre, c"est signe que le réservoir est plein.

IMPORTANT: Quand votre prélèvement est fini, il faut ouvrir la vanne 1 et fermer les autres vannes.

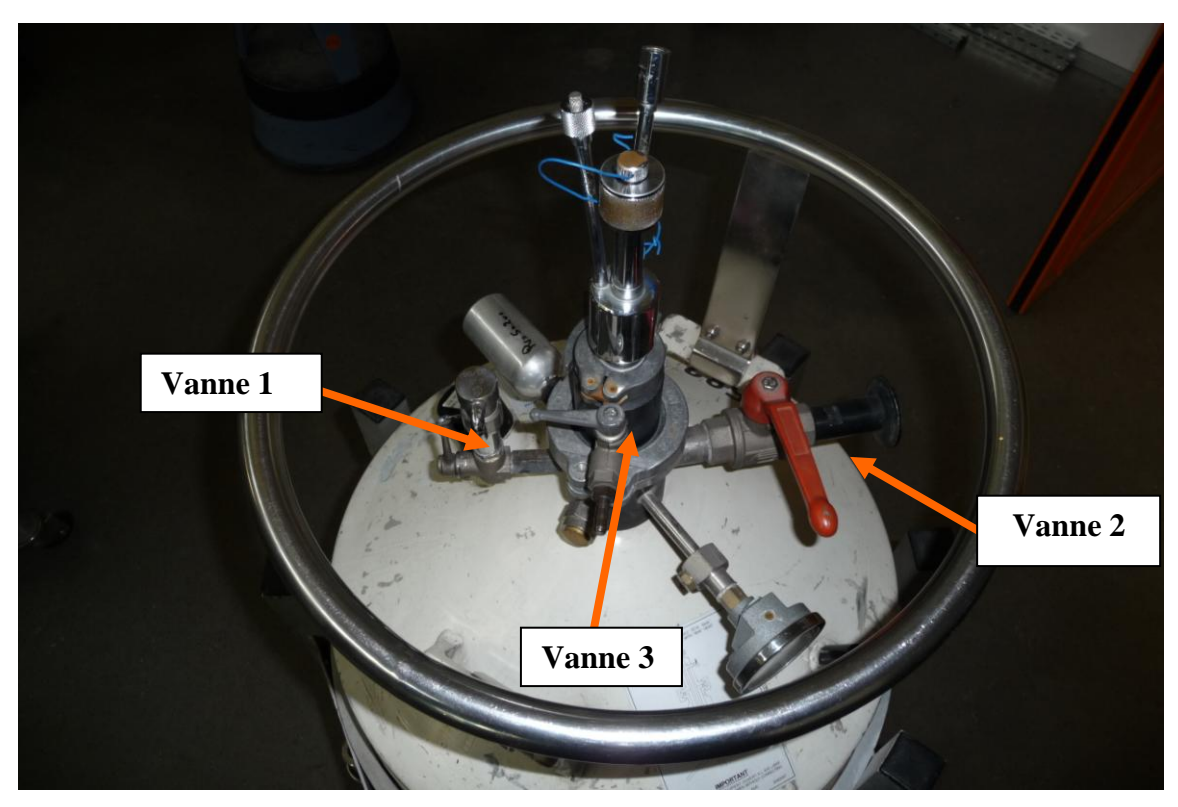

(état de la bouteille quand elle n"est pas utilisée)

### *Remarque :*

- Le stockage de bouteille de gaz est interdit sur les lignes, sauf dérogation.
- Les zones de stockage de bouteilles de gaz (Nord & Sud) sont à disposition des utilisateurs.
- Tout gaz doit être déclaré au service sécurité.

### *Réseaux informatiques :*

### • *Réseau de Contrôle de la Ligne (RCL)*

Utilisé uniquement pour les équipements de contrôle de la ligne, notamment les PC qui font l"acquisition et le terminal qui contrôle les équipements de la ligne

### • *Réseau de la Ligne (REL)*

Réseau permettant les accès Internet et Intranet SOLEIL (tous les autres PC). Pour connecter un nouveau PC sur ce réseau, il faut contacter le service informatique

- *Serveur « Ruche »* pour échanger données RCL-REL
- *Réseau wifi SOLEIL* accessible dans le Bâtiment A et les chambres d"hôtes

## <span id="page-12-0"></span>**2 Règles de sécurité**

La sécurité est un secteur important, comme le sont les autres domaines d'activité d'une entreprise. Il est important que chaque acteur ait conscience des enjeux, c"est-à-dire de la nécessité de maîtriser les exigences de sécurité, et s"implique dans les actions correspondantes.

### <span id="page-12-1"></span>**a) La formation**

Chaque utilisateur, interne ou externe à SOLEIL, se doit de suivre la formation sécurité proposée sur le SunSet. Il suffit pour cela de se connecter (name, password) et de cliquer sur la rubrique « Safety training » dans le menu situé sur la partie gauche de l"écran.

### <span id="page-12-2"></span>**b) Safety Aproval Sheet (SAS)**

Toute expérience doit faire l"objet d"une SAS.

La SAS définie la dangerosité de l"expérience:

- vert (sans danger),
- jaune (danger spécifique)
- rouge (danger identifié)

La SAS doit être visée **avant le début de l'expérience** par le responsable de l"expérience ("Main proposer"), par le coordinateur de hall et, dans le cas d"une expérience à risque (classée jaune ou rouge), par le groupe Sécurité qui vérifie alors la mise en place effective des mesures de sécurité.

Une expérience classée "jaune" ou "rouge" ne peut pas démarrer en dehors des heures ouvrables (lundi au vendredi, de 8h30 à 17h30).

La SAS est affichée pendant toute l'expérience.

La SAS est de nouveau signé **à la fin de l'expérience** par les mêmes signataires, puis est archivée par groupe Sécurité.

### <span id="page-13-0"></span>**c) En cas d'incident**

Tout incident doit être déclaré au Service Sécurité. En tout état de cause, il convient de se conformer aux messages émis par le Réseau de Diffusion d"Ordre.

### *• Cas d'un accident corporel*

- En premier recours, contacter une personne de la liste des secouristes affichée sur les murs des bâtiments à côté des téléphones rouges dans le couloir.
- Sinon, utiliser les **téléphones rouges**, composer le **18** sur un téléphone fixe ou contacter un coordinateur de hall au **9797**.

Les agents, victimes d'accidents de faible gravité, se rendent à l'infirmerie (bâtiment central, pièce A2.0.21); ils sont accompagnés d'un secouriste, qui leur donne les premiers soins.

Concernant les accidents plus sérieux, il est fait appel aux secours externe (pompiers ou SAMU).

### *• Cas d'une alarme incendie*

- $\triangleright$  En cas de déclenchement de l'alarme incendie, quitter les lieux calmement, sortir du bâtiment par l"issue la plus proche selon le plan d"évacuation affiché dans les couloirs et se rendre au point de rassemblement le plus proche, attendre les consignes du service sécurité ou les autorités compétentes (pompiers).
- Si vous êtes témoin d"un début d"incendie, utiliser un extincteur pour tenter d"éteindre le feu sans prendre de risque puis passer l"alerte en utilisant les téléphones rouges ou le 18 sur un poste fixe.

## <span id="page-14-0"></span>**d) Les déchets**

Les déchets produits sont de plusieurs catégories :

- incinérables (papier, cartons, bois),
- recyclables (métalliques, …),
- spécifiques (radioactifs, chimiques, biologiques).

Sur la ligne de lumière, sont disposés différents conteneurs correspondant aux différentes catégories de déchets :

- cartons ou petits bacs jaunes pour les déchets biologiques,
- bidons blancs munis d'un code couleur pour les déchets chimiques (rouge pour les solvants, vert pour les bases, jaunes pour les acides et blancs pour les déchets spécifiques),
- corbeille à papier.

Les cartons et le bois sont directement jetés dans les conteneurs situés au T1.

## <span id="page-15-0"></span>**3 Utilisation des détecteurs**

## <span id="page-15-1"></span>**a) Les détecteurs MCT et InSb:**

Ces détecteurs nécessitent de remplir leur réservoir en azote liquide (entonnoirs et petits dewars à disposition). Il faut prévoir un remplissage tous les 6 heures.

### <span id="page-15-2"></span>**b) Les bolomètres à 4.2K**

En général, ces bolomètres sont déjà connectés sur un banc de pompage en permanence. Sinon, il faut prévoir de pomper l"enveloppe externe 48h avant leur remplissage.

## **ATTENTION : NE JAMAIS POMPER LES BOLOMETRES LORSQUE LA ROUE DES FILTRES EST EN POSITION N°1 (SELECTIONNER POSITION N°2) !!!.**

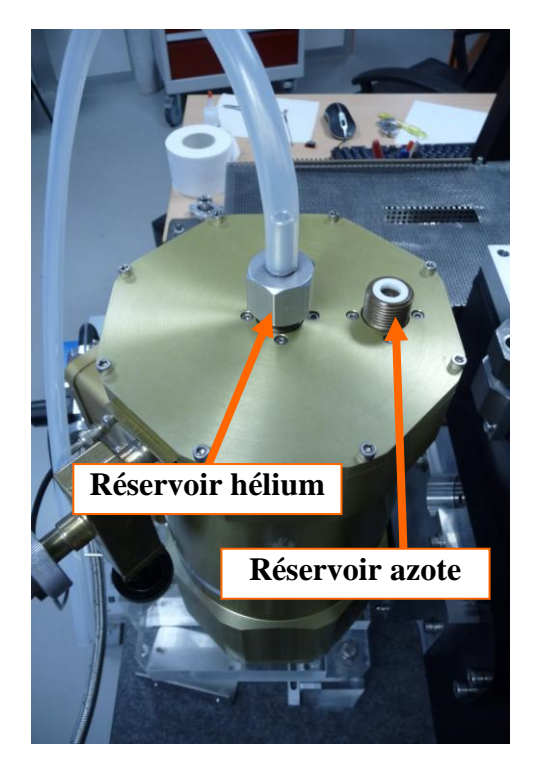

Remplir d"azote liquide les réservoirs d"azote et d"hélium avec les petits dewars et entonnoirs.

- Attendre environ deux heures et vider le réservoir d"hélium à l"aide d"hélium gazeux (Bouteille à côté de la salle de réunion et embout prévu à cet effet).
- Remplir en hélium liquide ce même réservoir avec la canne de transfert (à  $\bullet$ effectuer avec un membre de l"équipe) et la bouteille d"hélium liquide.

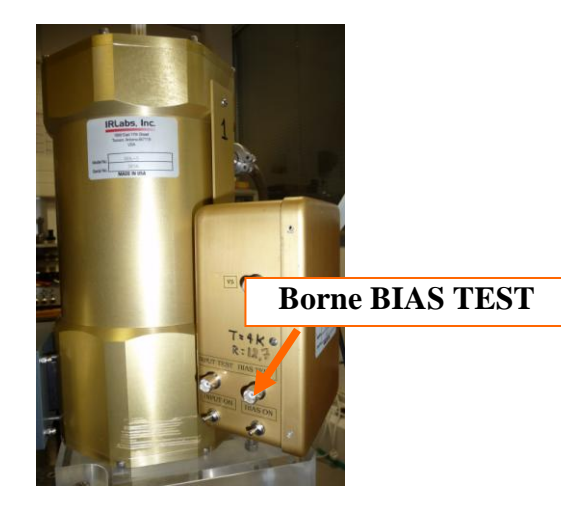

Vérifier l"impédance sur la borne BIAS tous interrupteurs OFF (vers le bas) à l"aide d"un multimètre et comparer avec la valeur écrite sur le bolomètre R=… Pendant le remplissage de liquide vous devez voir cette résistance augmenter jusqu"à la valeur nominale.

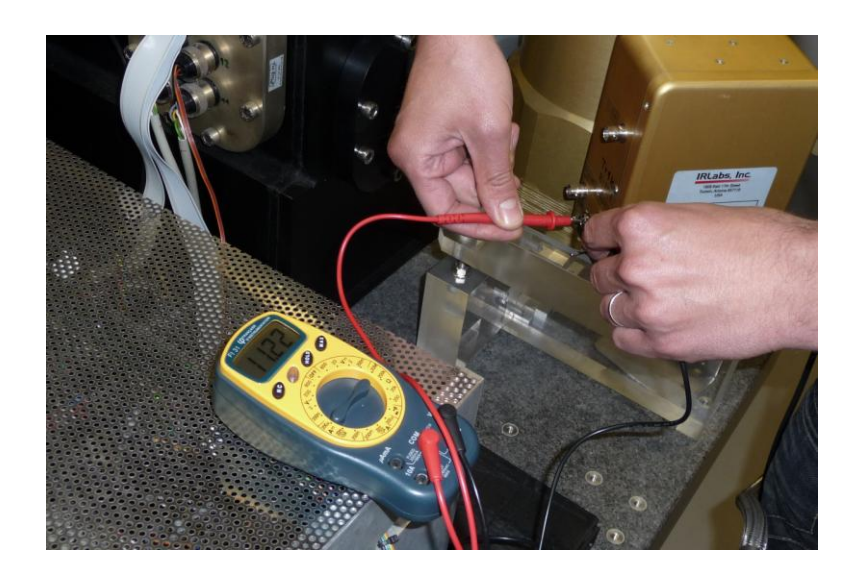

*Remarque* : Pour une bonne stabilité il vaut mieux attendre au moins un quart d'heure avant de faire les mesures une fois le bolomètre allumé.

### <span id="page-17-0"></span>**c) les bolomètres pompés à 1.6K**

En général, ces bolomètres sont déjà connectés sur un banc de pompage en permanence. Sinon, il faut prévoir de pomper l"enveloppe externe 48h avant leur remplissage.

## **ATTENTION : NE JAMAIS POMPER LES BOLOMETRES LORSQUE LA ROUE DES FILTRES EST EN POSITION N°1 (SELECTIONNER POSITION N°2) !!!.**

- Remplir d"azote liquide les réservoirs d"azote et d"hélium avec les petits dewar  $\bullet$ et entonnoirs.
- Attendre environ deux heures et vider le réservoir central à l"aide d"hélium gazeux (Bouteille à côté de la salle de réunion et embout prévu à cet effet).

*Remarque* : si la bouteille d'hélium gazeux est vide il y a un local à l'extérieur sur la droite de l"entrée principale où il est possible de ramener la bouteille vide et de prendre une bouteille pleine. Pour cela il suffit de prendre la carte AIR LIQUIDE que vous trouverez dans la salle CX1 dans le premier tiroir de la boite à outil (dans le coin droit) et de l"insérer dans la machine située devant ce local puis il vous suffit de suivre les instructions délivrées par l"appareil.

- Remplir en hélium liquide ce même réservoir avec la canne de transfert (à effectuer avec un membre de l"équipe) et la bouteille d"hélium liquide.
- $\bullet$ Pomper progressivement avec le set prévu à cet effet sur le réservoir à hélium (le pompage doit se faire avec un membre de l"équipe normalement).

Comparer l"impédance sur la borne BIAS tous interrupteurs OFF (vers le bas) avec la valeur écrite sur le bolomètre (valeur ≈15Mohms). Pendant le remplissage de liquide vous devez voir cette résistance augmenter jusqu"à la valeur nominale.

## <span id="page-18-0"></span>**4 Le spectromètre IFS 125 HR (salle CX2)**

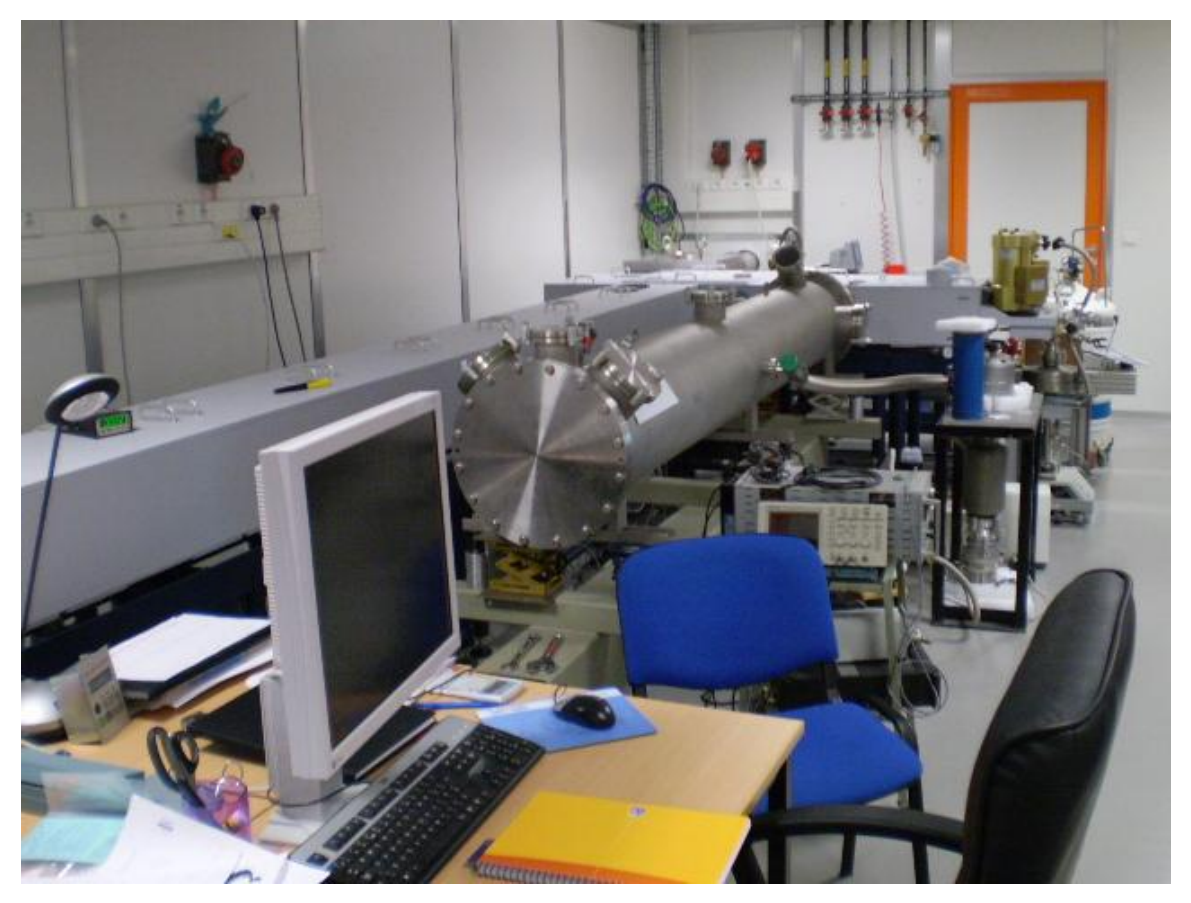

(Le spectromètre IFS 125 HR couplé à la cellule d"absorption Méca 2000)

Le spectromètre IFS 125 HR est un spectromètre à haute résolution pour l"étude de matières diluées.

## <span id="page-19-0"></span>**a) Les environnements échantillons disponibles sur l'IFS 125 HR**

• *cellule multi passage type de White (méca2000) :* (en général l"alignement optique est déjà fait par l"équipe AILES, Olivier)

- parcours optique dans le gaz jusqu"à 200m
- vide ultime  $10^{-6}$  mbar

Jusqu"à maintenant dans l"Infra Rouge lointain on peut observer un spectre pour une force de transition de 10 kilomètre par mole et une pression de gaz de  $10^{-2}$  mbar.

Pour avoir un spectre haute résolution de bonne qualité il faut prévoir une durée d"acquisition de 48h (avec synchrotron).

### • *cellule multi passage thermostatée pour liquides et poudres*

- plage de température de 25° à 100°
- parcours optique dans le gaz jusqu"à 24m
- moyenne résolution max  $10^{-2}$  cm<sup>-1</sup>

• *cellule multi passage BRUKER plus courte* (modèle A136 sur site Bruker) [http://www.brukeroptics.com/fileadmin/be\\_user/Products/FT\\_IR/Product\\_Notes/A136](http://www.brukeroptics.com/fileadmin/be_user/Products/FT_IR/Product_Notes/A136.pdf) [.pdf](http://www.brukeroptics.com/fileadmin/be_user/Products/FT_IR/Product_Notes/A136.pdf)

- parcours optique dans le gaz jusqu"à 8m

• *jets moléculaires* (pour l"instant en phase de projet; pas encore à disposition)

## <span id="page-20-0"></span>**b) Les détecteurs disponibles**

<span id="page-20-1"></span>( pour le remplissage voir chapitre 3)

- *- détecteur MCT (D313)*
- *- bolomètre à 4.2°K (D211)*
- *- bolomètre pompé à 1.6°K (D211-F)*
- *- FIR DTGS*
- *- InSb (D413)*
- **- Diode Si (D510)**

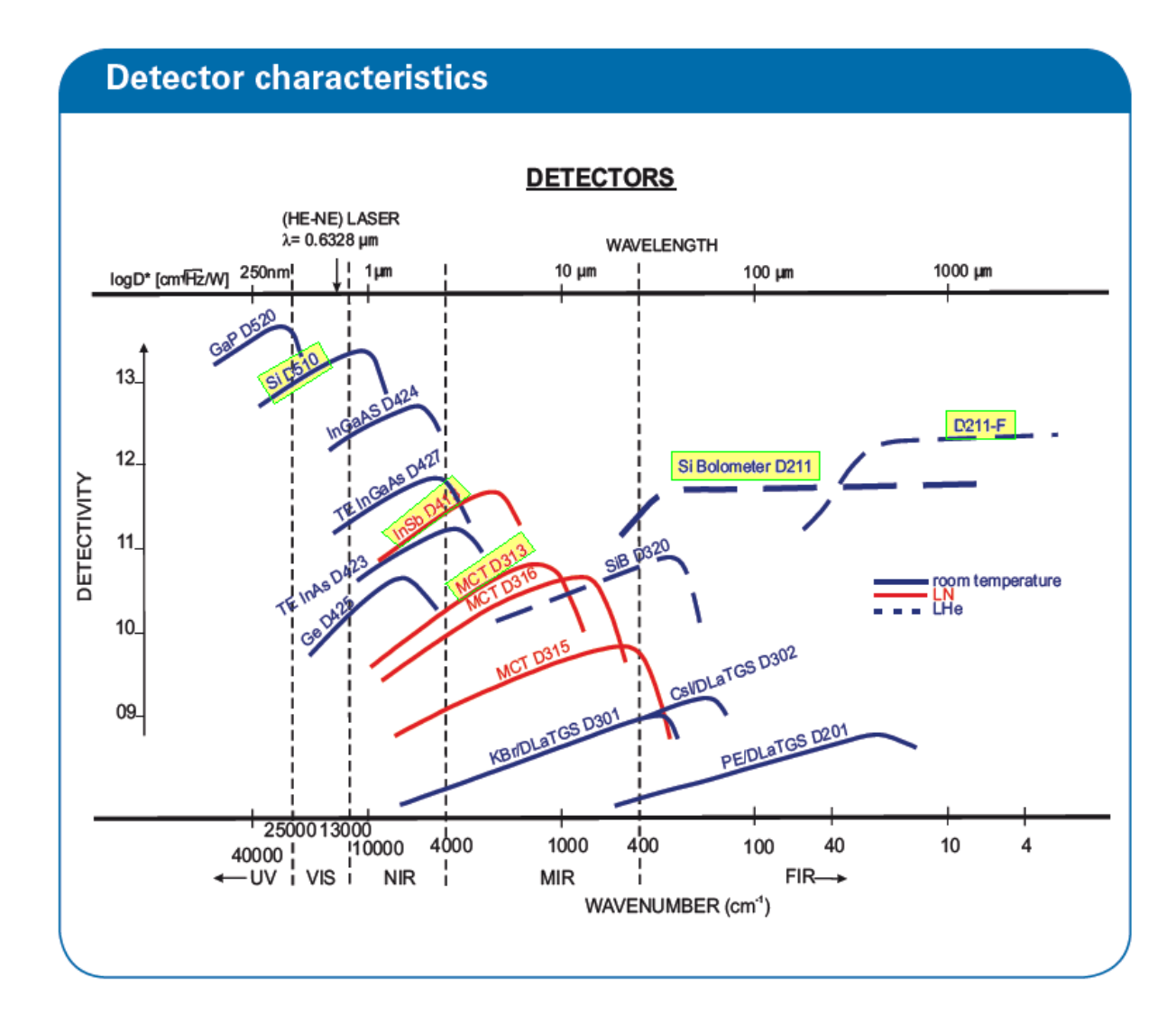

## **c) Schéma de pompage du spectro IFS 125**

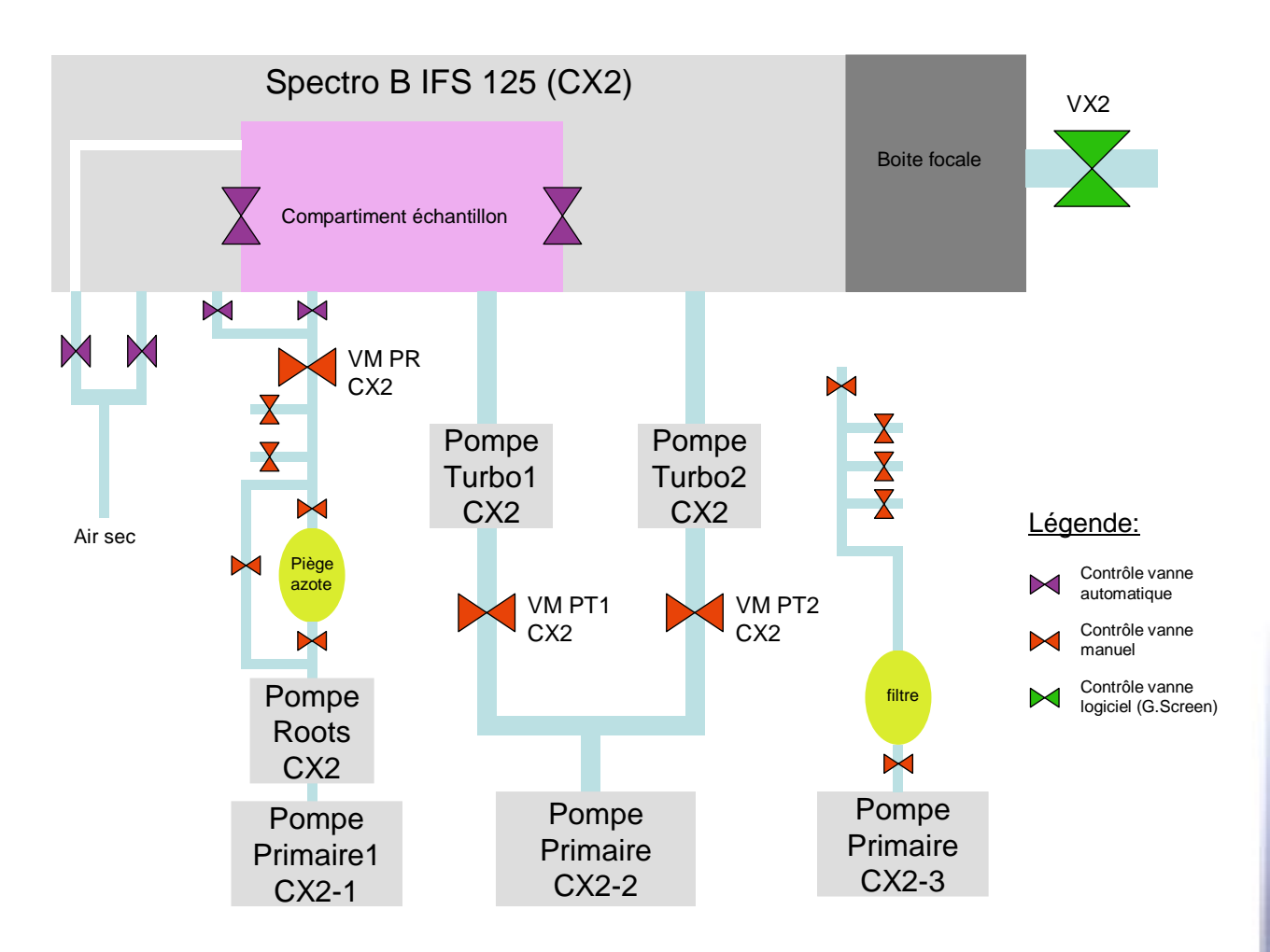

Au niveau de ce spectromètre, l"utilisateur peut contrôler :

- la vanne VX2 isolant la ligne de lumière (à l"aide de Global Screen)  $\bullet$
- les vannes de l"interféromètre (à l"aide du logiciel Direct Control Panel)
- des vannes manuelles du pompage primaire (VM CX2-1 et VM CX2-2)

Le pompage primaire est rassemblé dans le local pompage.

De même l"utilisateur contrôle la mise en marche ou l"arrêt des deux *pompes TURBO CX2-1* et *CX2-2* connectées directement sur le spectro.

Un automate de sécurité bloque l"ouverture ou déclenche la fermeture de VX2 sur un seuil de pression de 10-2 mbar.

Il prévient contre des accidents, ou des erreurs de manipulation.

## <span id="page-22-0"></span>**d) Utilisation du spectro IFS 125 HR**

*1) Ouvrir Global Screen :* (ce logiciel est contrôlé par le terminal X) (si vous rencontrez un problème avec le logiciel, consulter le manuel en annexe)

Pour ouvrir AILES supervision (Global Screen Viewer) :

-cliquer sur l"icône présente sur le bureau ou

-cliquer sur « Application » puis « Tango » puis « Supervision » et enfin « Global Screen Viewer ».

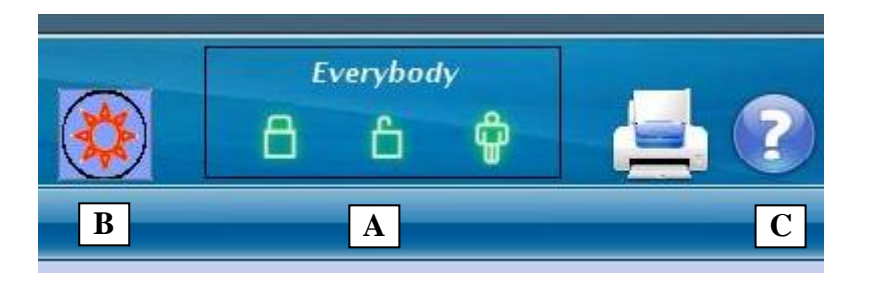

- **A)** Pour pouvoir contrôler certains éléments de la machine vous devez rentrer un login. Pour cela tapez « user » en identifiant et « user » en mot de passe.
- **B)** Bouton *Machine Status* ouvrant un panneau donnant tous les caractéristiques de la machine

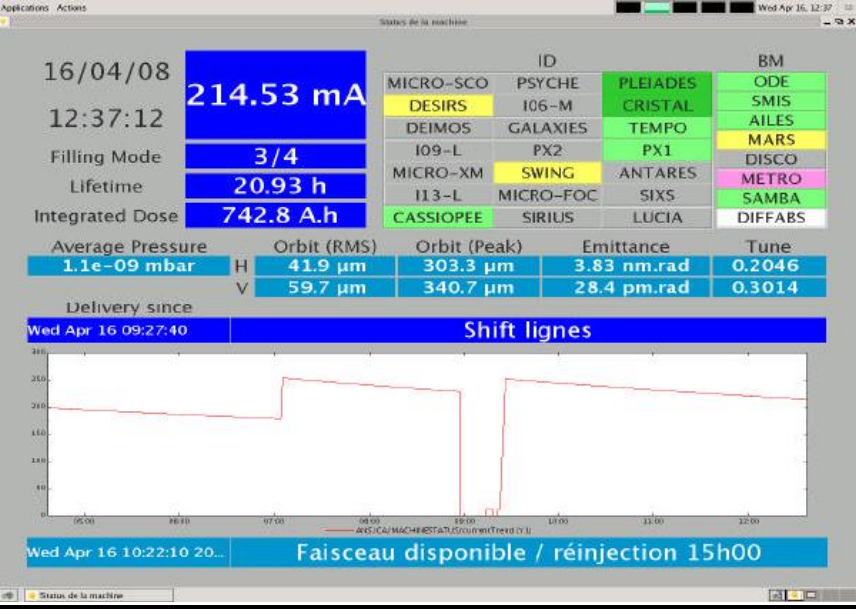

**C)** Bouton d"aide qui permet d"ouvrir un manuel plus détaillé

- **Pour recevoir du rayonnement synchrotron sur le spectromètre IFS125-HR vérifier que :**
	- *VX2* est OPEN (verte)
	- le *miroir M9* est en position INSERTED (blanc) sur le main synoptic.
	- *V1, V2, V3* et *V4* sont OPEN
	- le diagnostic entre M3 et M4 est en position EXTRACTED (vert)
	- le système d"extraction *M1 M2* est INSERTED

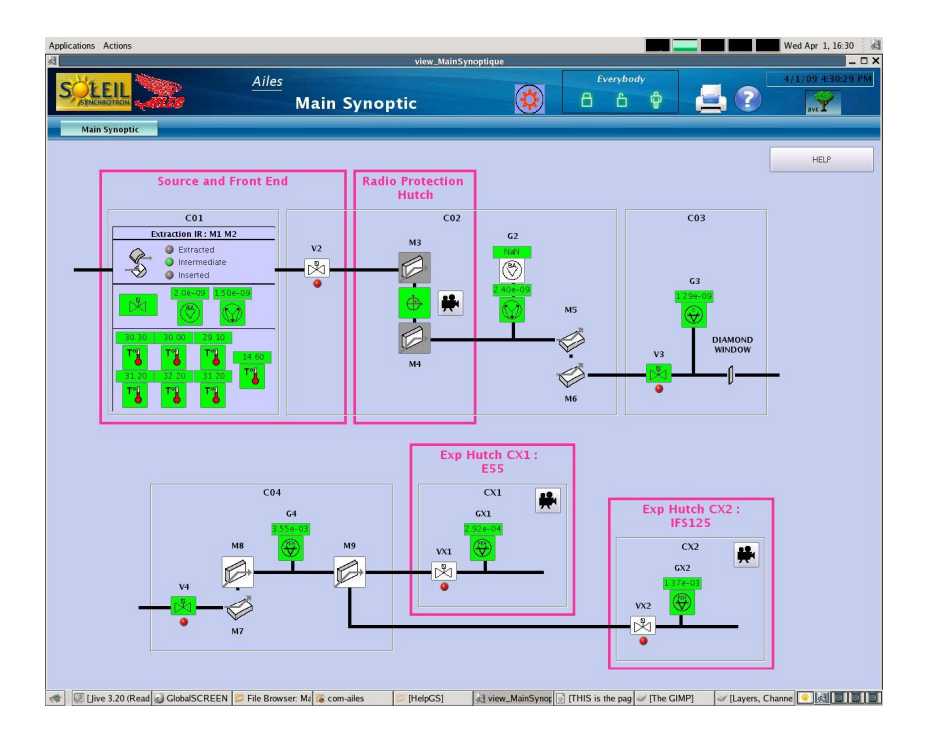

### *2) Le laser He-Ne :*

Normalement, le spectromètre est allumé. Si ce n"est pas le cas suivre la procédure cidessous :

- Allumer le laser d'alignement He-Ne et le mettre en position "stabilisé en fréquence", attendre environ 15 min si celui- ci était éteint.

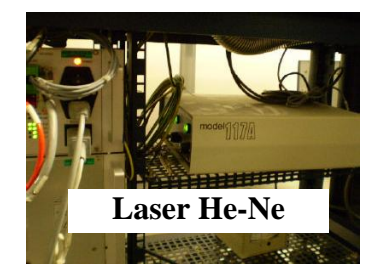

- Vérifier que le boîtier de commande est bien allumé et qu'il n'y a pas de messages d'erreurs (DELs couleurs vertes **à vérifier**).

- Allumer le PC (HP7600E) de contrôle du spectromètre IFS125-HR.

- Accéder au Direct Control Panel en cliquant sur l'icône Internet Explorer. (adresse par défaut : http://10.10.0.1/DCNTRL01.HTM)

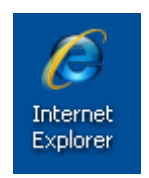

- Vérifier qu'il n'y a pas de message d'erreurs tant au niveau du vide, des sources Température), que du scanner (sinon voir dans OPUS – Optics Diagnostics -). (toutes les fenêtres doivent-être vertes, en cas de fenêtre jaune attendre…)

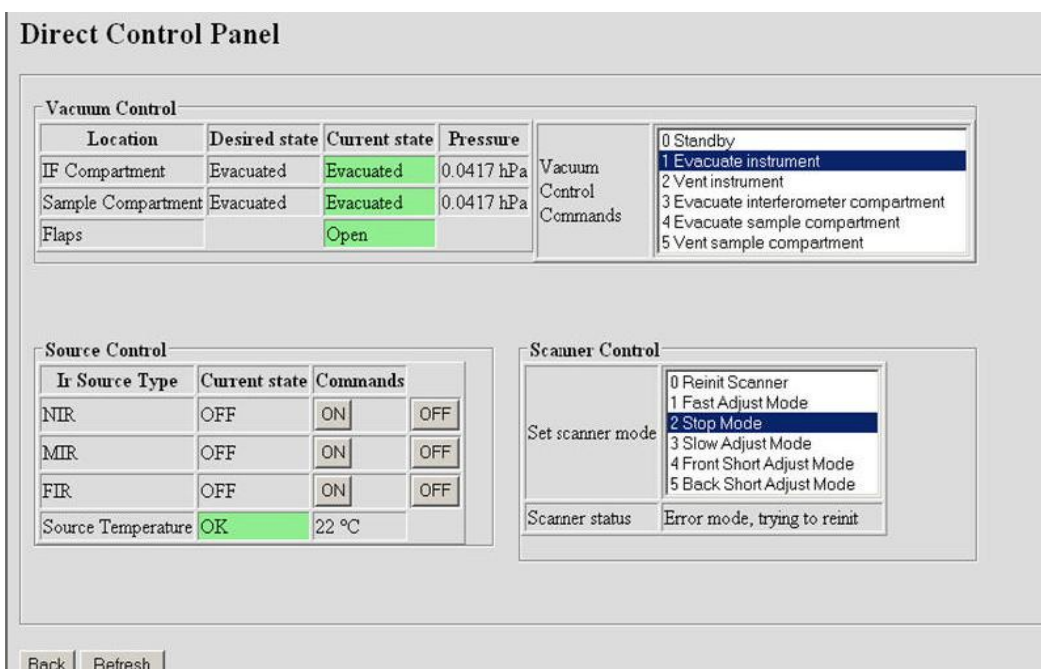

La page est divisée en 3 parties :

-**«** *Vacuum control* **»** qui gère les vannes et les jauges du spectromètre

-**«** *Source control* **»** qui gère les sources de lumières

-**«** *Scanner control* **»** qui gère les modes de scanner

### *4) Changement de la séparatrice du Michelson*

- Avant de changer la séparatrice vérifier que le scanner est en position STOP MODE sur Direct Control Panel

- Ouvrir le flasque du compartiment Michelson.

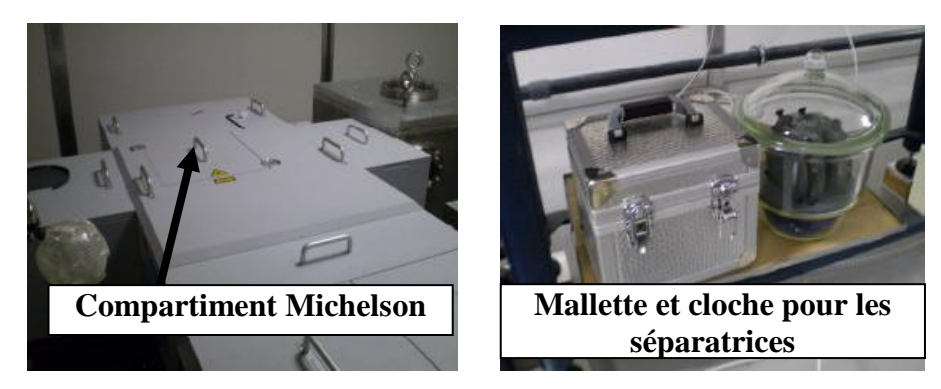

- Ouvrir le loquet et introduire **précautionneusement** la séparatrice correspondante au choix de l'expérience (veuillez ranger après utilisation dans les séparatrices CaF2 et KBr dans le dessiccateur en dessous du compartiment du miroir mobile et les autres dans la mallette):

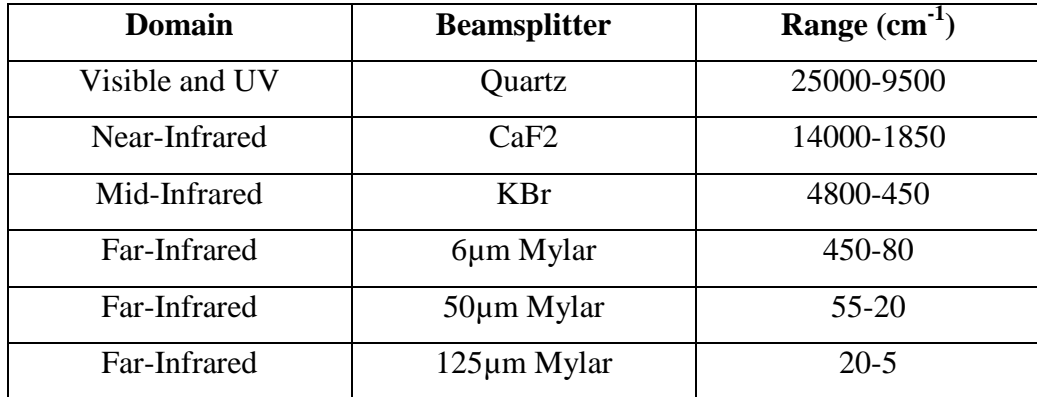

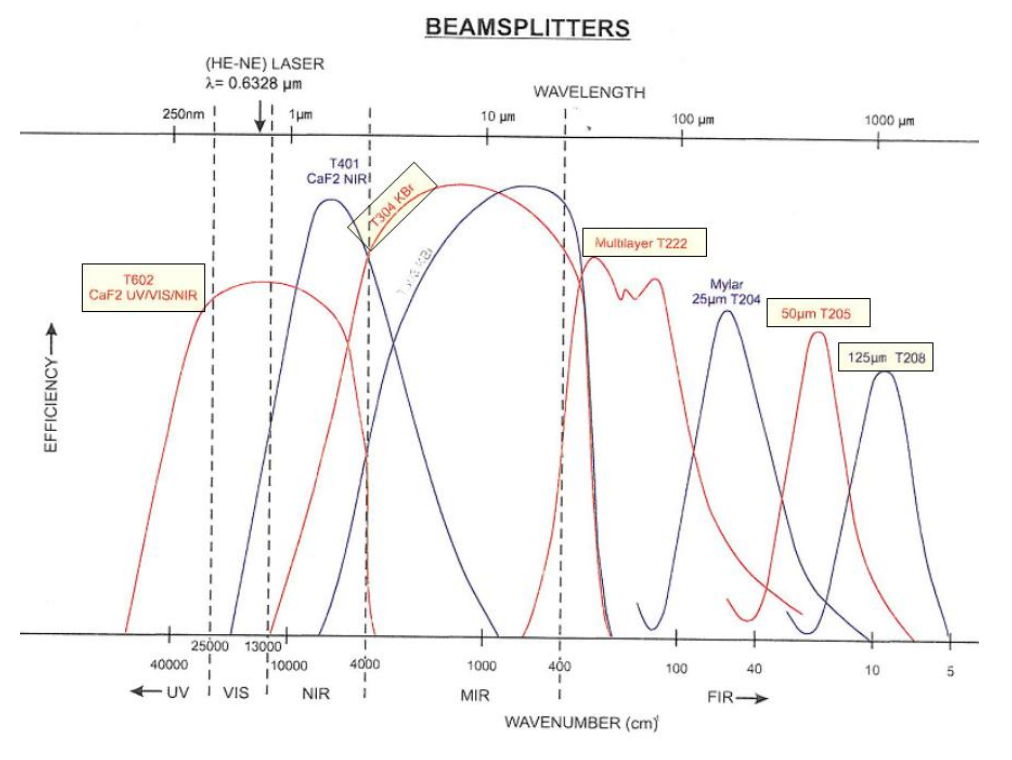

- Fermer le loquet. Si celle-ci est bien introduite un "Bip" retentit.

### *5) Les compartiments échantillons*

Il existe deux compartiments échantillons sur le spectro IFS 125 Front et Back identifiés sur les capots.

### *6) Pompage du spectro IFS 125 HR*

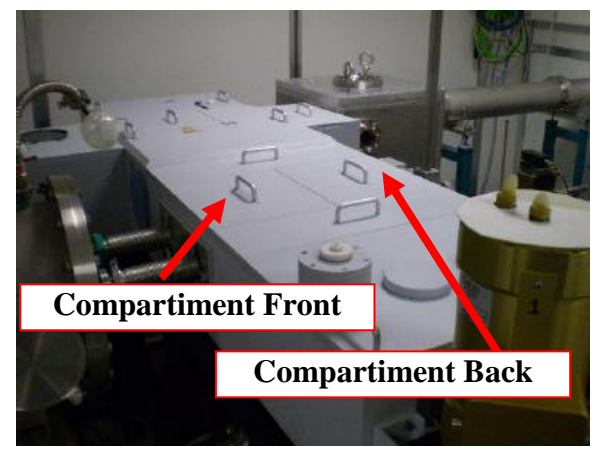

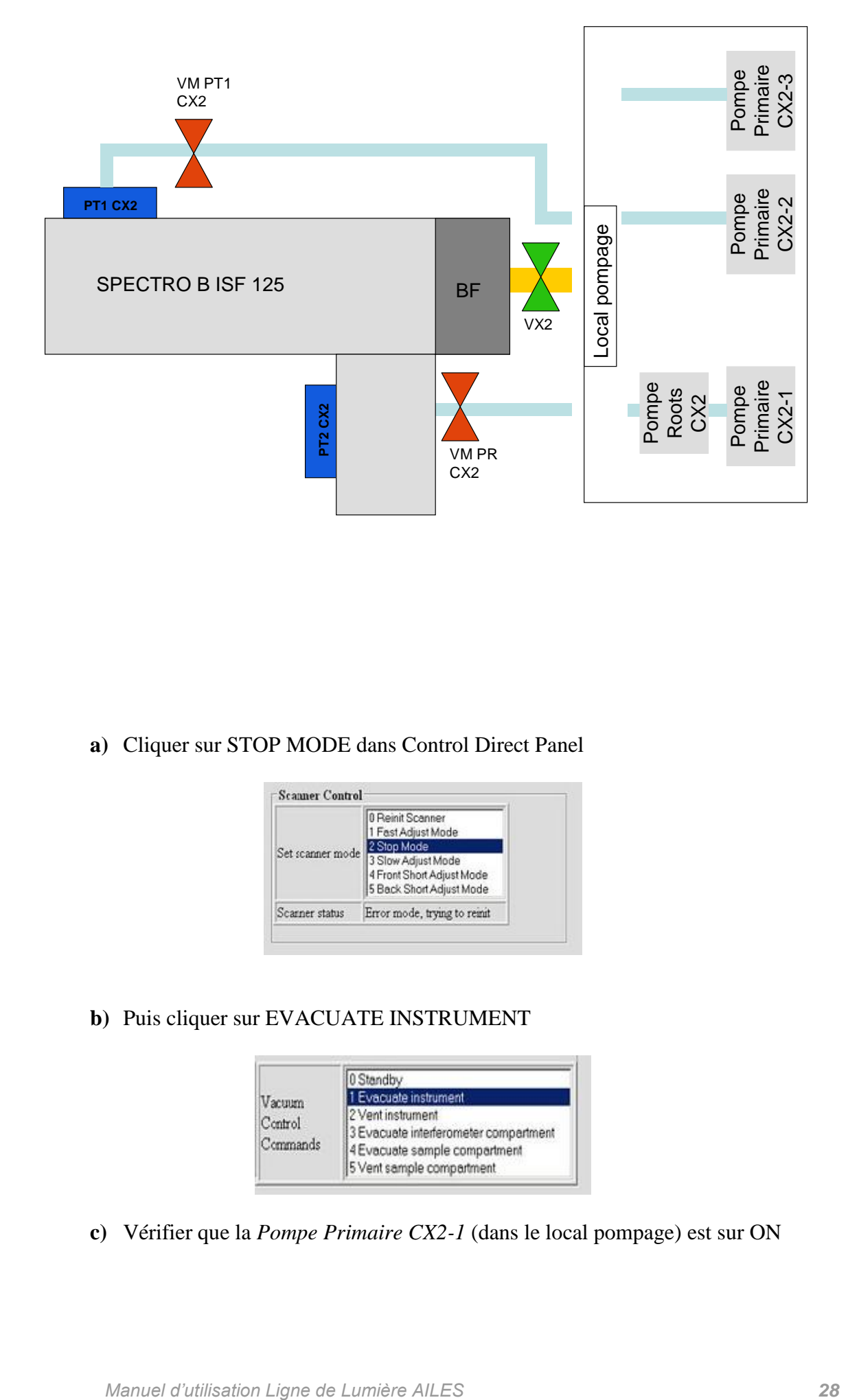

**a)** Cliquer sur STOP MODE dans Control Direct Panel

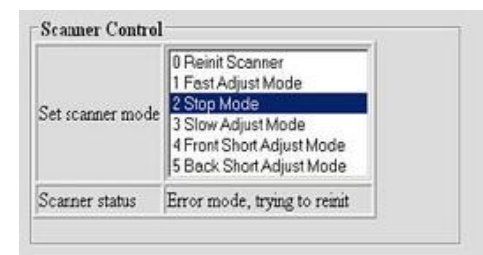

**b)** Puis cliquer sur EVACUATE INSTRUMENT

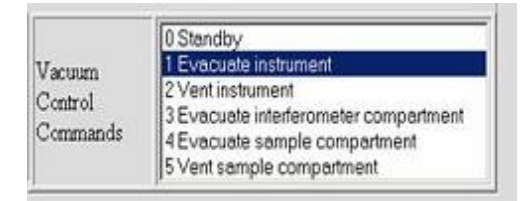

**c)** Vérifier que la *Pompe Primaire CX2-1* (dans le local pompage) est sur ON

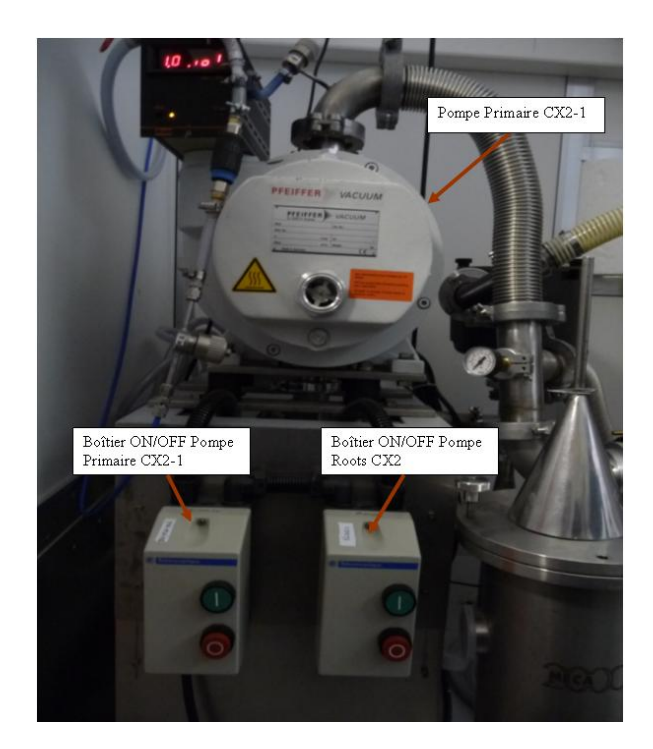

**d)** Ouvrir progressivement *VM CX2-1* (manuel)

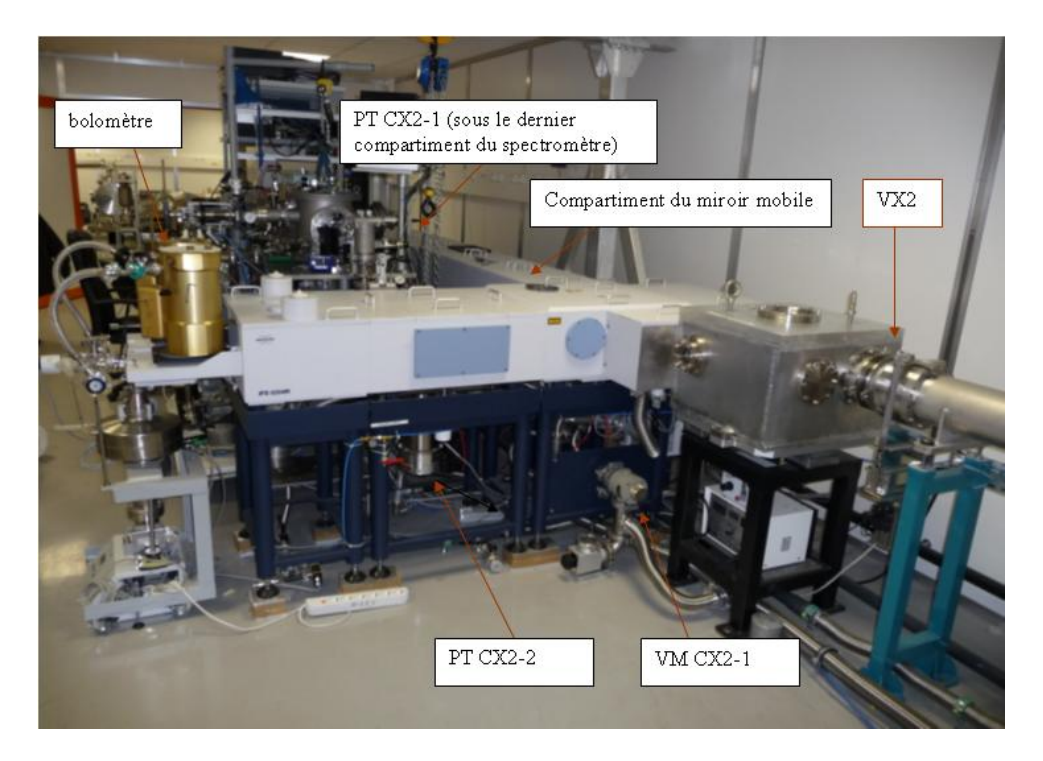

**e)** Allumer *Pompe Roots CX2* quand pression est à ≈ 200mbar au niveau de *GX2*  (lecture de la valeur sur GlobalScreen ou sur la baie électronique CH3)

**f**) Lorsque la pression devient  $< 10<sup>-1</sup>$  mbar: -fermer *VM CX2-1* (manuel) -cliquer sur STAND BY (sur Direct Control Panel) -arrêter *Pompe Roots.*

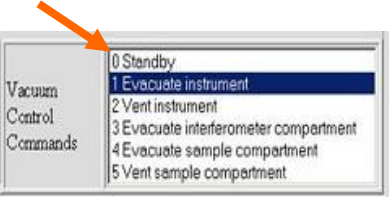

### **g)** Allumer la *Pompe Primaire CX2-2*

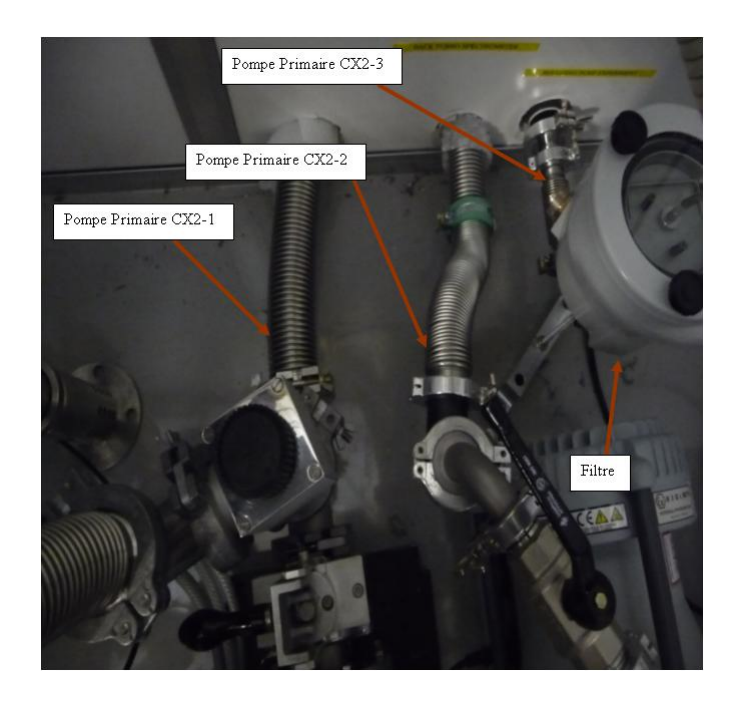

**h)** Ouvrir *VM PT1 CX2* (manuel)

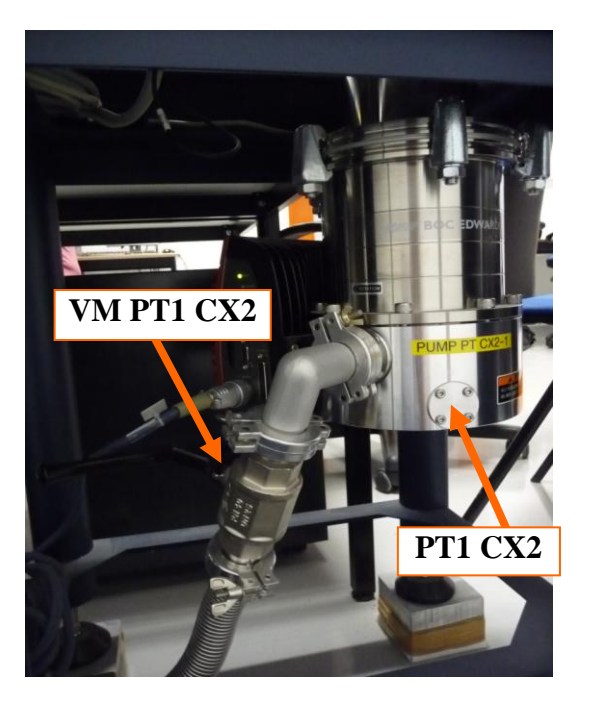

**i)** Allumer la *Pompe Turbo1 CX2* ( bouton vert START) qui se trouve à la fin du compartiment du miroir mobile du spectro (on utilise presque jamais la *Pompe Turbo2 CX2* qui se trouve en dessous du compartiment des détecteurs) et attendre qu"elle atteigne ≈ 53000 tours.

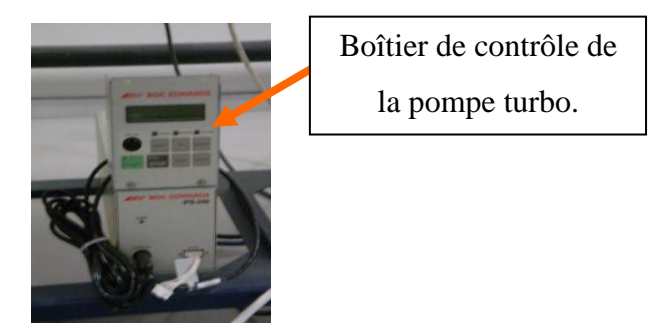

**j)** La vanne électropneumatique *VX2* peut être ouverte à l"aide de Global Screen une fois la pression inférieure à  $10^{-2}$ mbar.

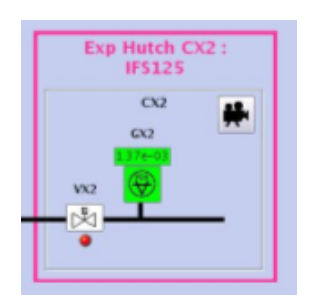

### *7) Acquisition*

**a)** Aller dans Direct Control Panel, appuyer sur REINIT SCANNER

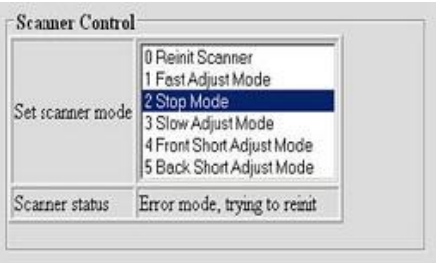

*Remarque* : quand il y a un problème avec le scanner, il faut cliquer sur REINIT SCANNER dans Control Direct Panel Attendre alors que le logiciel affiche« IDLE » dans le SCANNER STATUS pour commencer les mesures (cela peut prendre quelques minutes).

**b)** Cliquer sur l'icône OPUS du bureau, sélectionner dans la fenêtre du login d"OPUS le user ID « Default », et taper le mot de passe « OPUS »

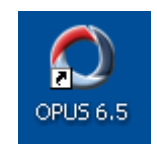

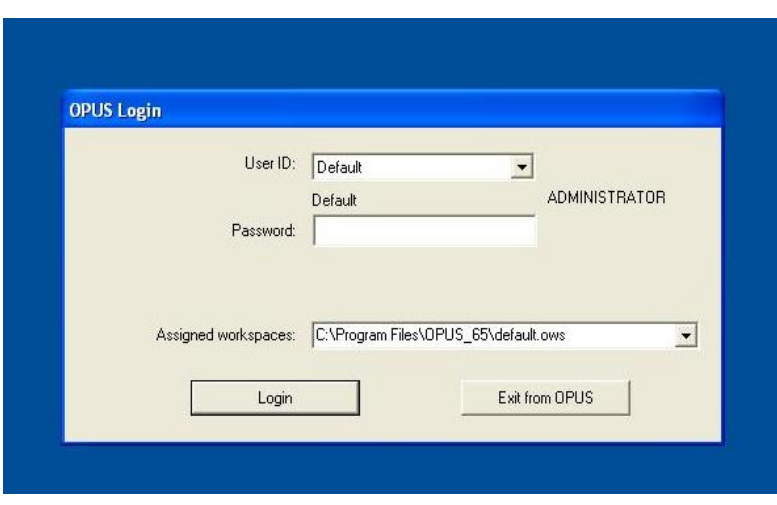

### Password : OPUS

**c)** Acquisition des données

C"est le menu *Measure* qui permet l'accès à la boîte de dialogue *Advanced Measurement* à l'intérieur de laquelle se trouvent tous les paramètres indispensables à la réalisation d'une mesure.

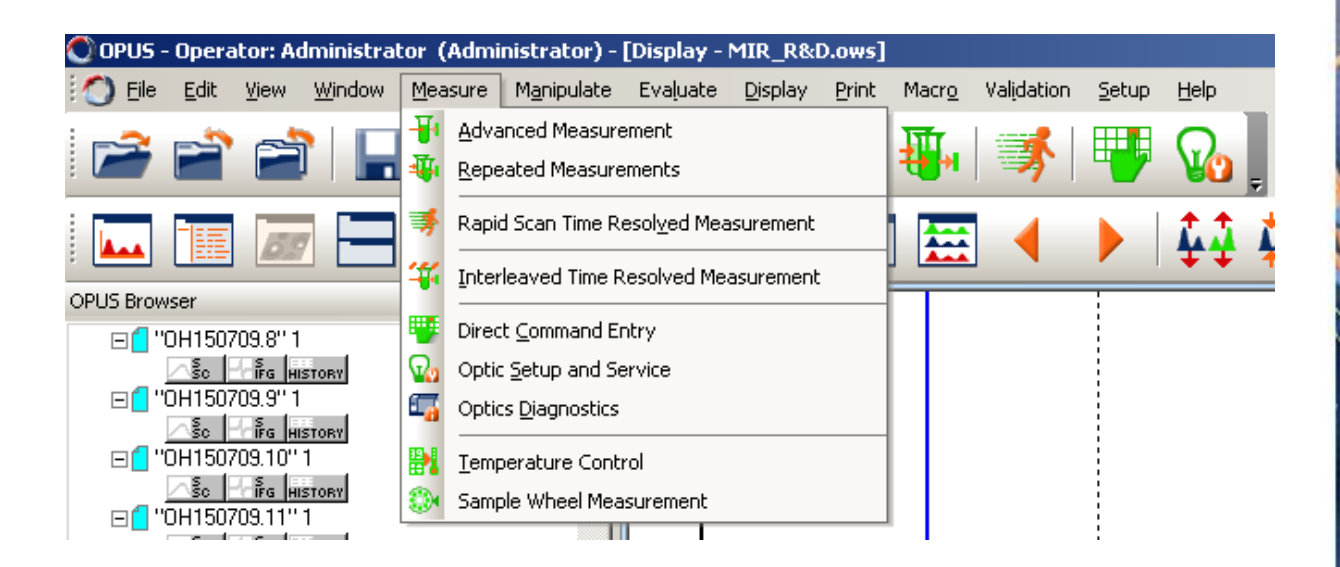

• L"onglet *Basic* permet d"entrer de saisir la description de l"échantillon très utile (dans les cases *sample description* et *sample form)* car affichée par simple survol de la souris lors de l"affichage des spectres dans OPUS).

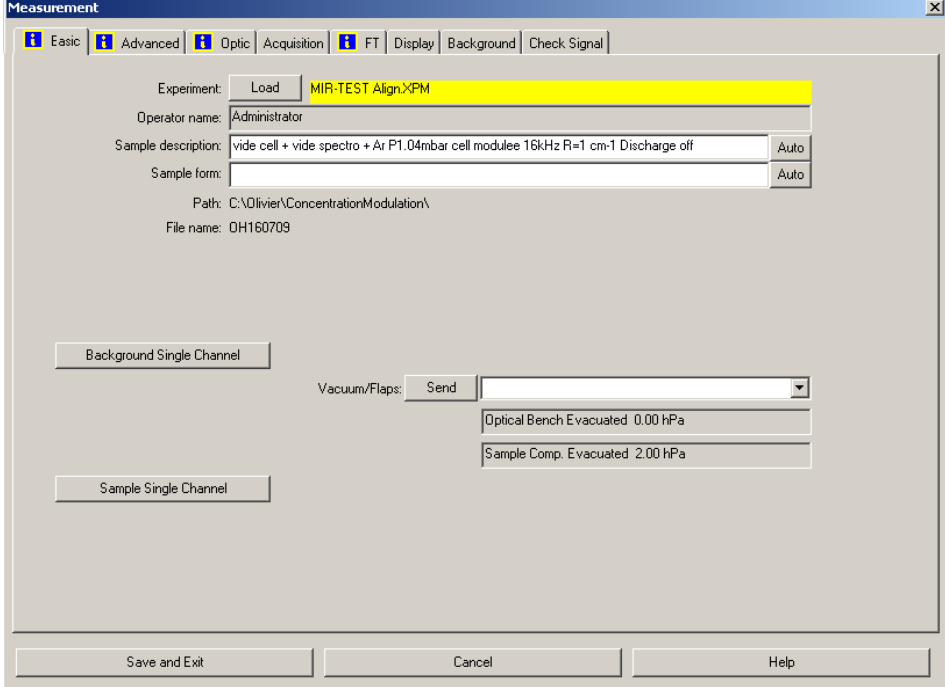

Le bouton « Sample Single Channel » permettra de lancer l"acquisition

### • L"onglet *Advanced* permet de choisir :

- le nom du fichier
- le chemin du dossier
- le nombre de scans
- le domaine spectral d"acquisition
- la résolution
- L"onglet *Optic* permet le choix de :
	- la source
	- du diamètre iris
	- du compartiment échantillon Front ou Back
	- du détecteur
	- de la vitesse d"acquisition
- la séparatrice
- les filtres optiques

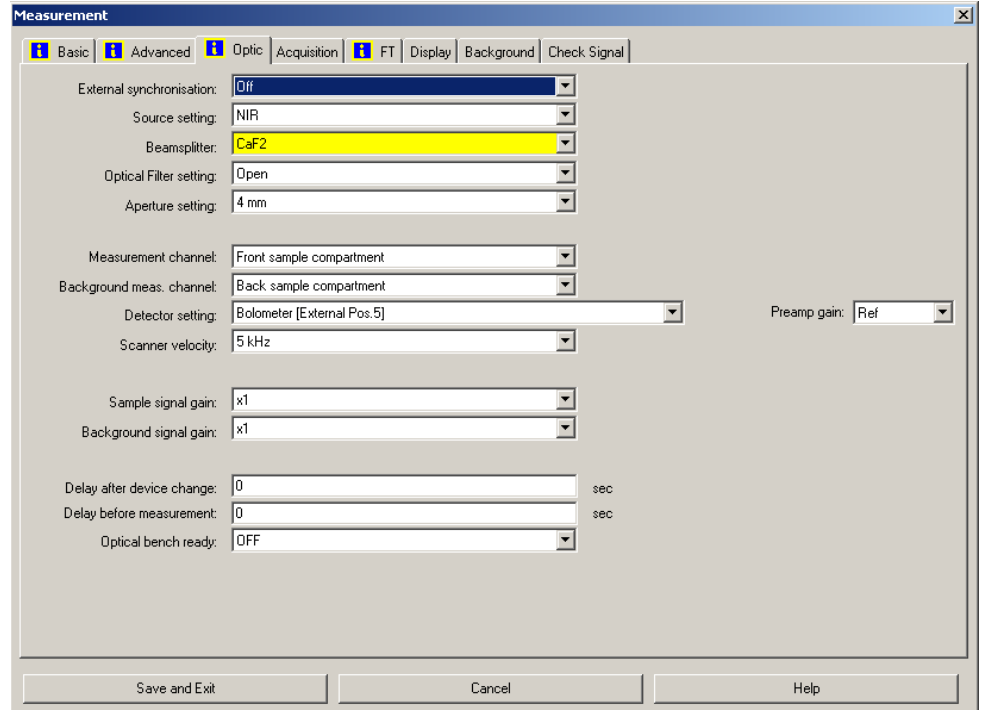

- L"onglet *Check signal* permet la prévisualisation en 3 modes :
	- la prévisualisation de l"interférogramme
	- la prévisualisation du spectre

- la prévisualisation de l"ADC count (affichage de l"amplitude utile pour des tâches d"alignement)

## **N.B : Après changement de la séparatrice cliquer sur** *Save Peak Position* **pour sauvegarder la nouvelle position du ZPD (Zero Path difference).**

Pour valider ce nouveau ZPD changer d"onglet, attendez un bip puis retourner sur l"onglet *Check Signal*.

• L"onglet *Display* permet de définir les limites d"affiche dans *Check Signal*

Dans la boîte de dialogue *Repeated measurement* on peut définir en plus des séries de scans. (*Remarque* : ce mode est utile lorsque vous faites de longues mesures)

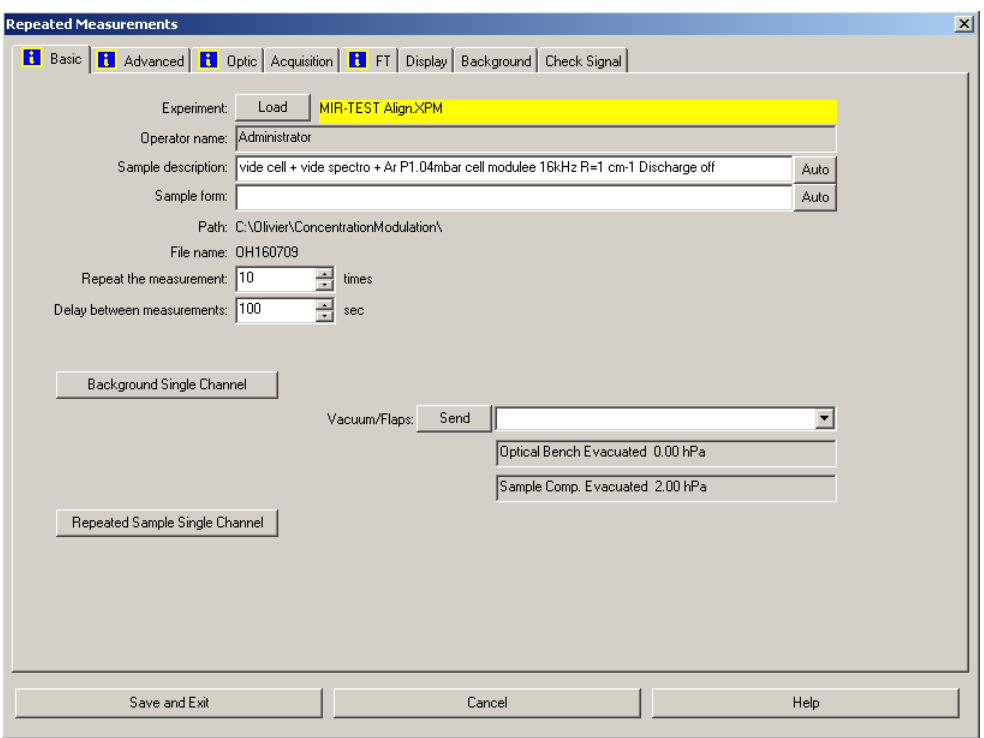

*remarque 1 :* pour plus de détails se référer au manuel d'OPUS

*remarque 2* : quand les sources internes sont sélectionnées on peut vérifier cette sélection sur Direct Control Panel dans la partie *Source Control* ; de plus il faut veuillez à ne pas allumer les trois sources en même temps afin d"éviter une surchauffe.

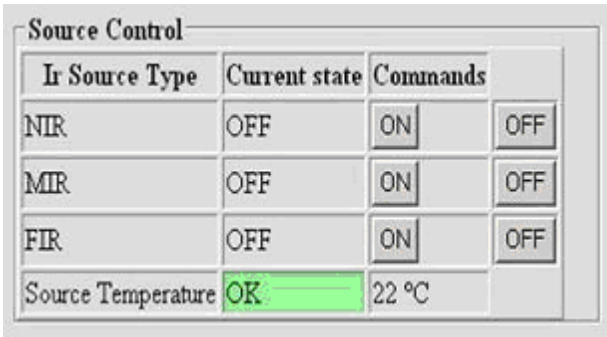

### Pour lancer l"acquisition cliquer sur *Sample Single Channel*

Une fois l"acquisition achevée OPUS fait apparaître le spectre dans la fenêtre active. On peut changer ce que l'on veut voir apparaître à l'écran grâce à 3 icônes qui se trouvent à gauche de la fenêtre selon que l"on veut visualiser le spectre, l"interférogramme ou l"ADC count.

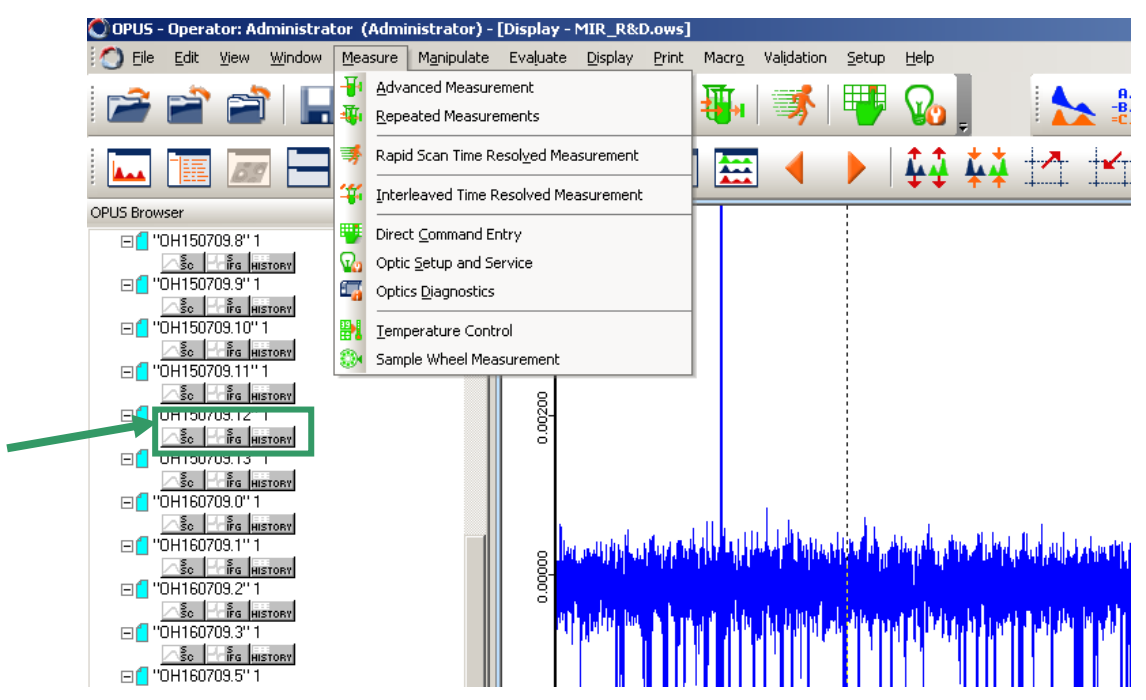

Il est possible d"exporter les données sous format « .TXT »

Si vous voulez lire vos données avec un autre logiciel que OPUS vous devez cliquer sur « File » puis « Save File as ».

La fenêtre possède trois onglets :

- *Select File:* il faut retaper à nouveau le numéro du fichier .0 , .1, …dans le nom du fichier si vous voulez que celui-ci conserve son nom initial
- *Mode:* selectionnez "Data point table" dans "Output"
- *Data point table*

### *9) Sauvegarde/Récupération des données*

*Remarque* : si jamais l'ordinateur est éteint il faut vous loger avec comme login : « comailes » et mot de passe : « utilisateur » pour le redémarrer.

Pour chaque acquisition, OPUS enregistre un fichier sur le disque dur local du PC qui est sur le RCL

Pour pouvoir récupérer les données il faut les copier sur le serveur qui permet d"y accéder depuis le REL ou le réseau RS.

Afin de ne pas risquer de perdre ses données il vous faut copier votre répertoire sur *ailes-SOLEIL ruche//ailes*. Ainsi vous pourrez accéder à votre répertoire depuis un autre PC de SOLEIL. Il existe un répertoire dédié aux utilisateurs sur le serveur pour l"archivage des données : *ailes-users on CONTROLE-PDC (Y :).*

Votre répertoire n"est accessible qu"avec le login et le mot de passe que vous a attribué le SUNSET.

#### *10) DATASHEET AILES :*

Un logiciel de saisie permet de renseigner pour chaque mesure tous les paramètres d"acquisition (fichier « datasheet\_ailes.exe » sur le bureau).

Le but de ce logiciel est de faciliter les recherches futures sur les données acquises.

Tout d"abord entrez votre login et mot de passe SUNSET. Ensuite sélectionnez le numéro de projet en haut à gauche.

Puis, créez une fiche expérience pour votre session et une nouvelle ligne pour chaque mesure. Pensez à renseigner le spectromètre utilisé.

Enfin remplissez tous les champs pour chaque mesure.

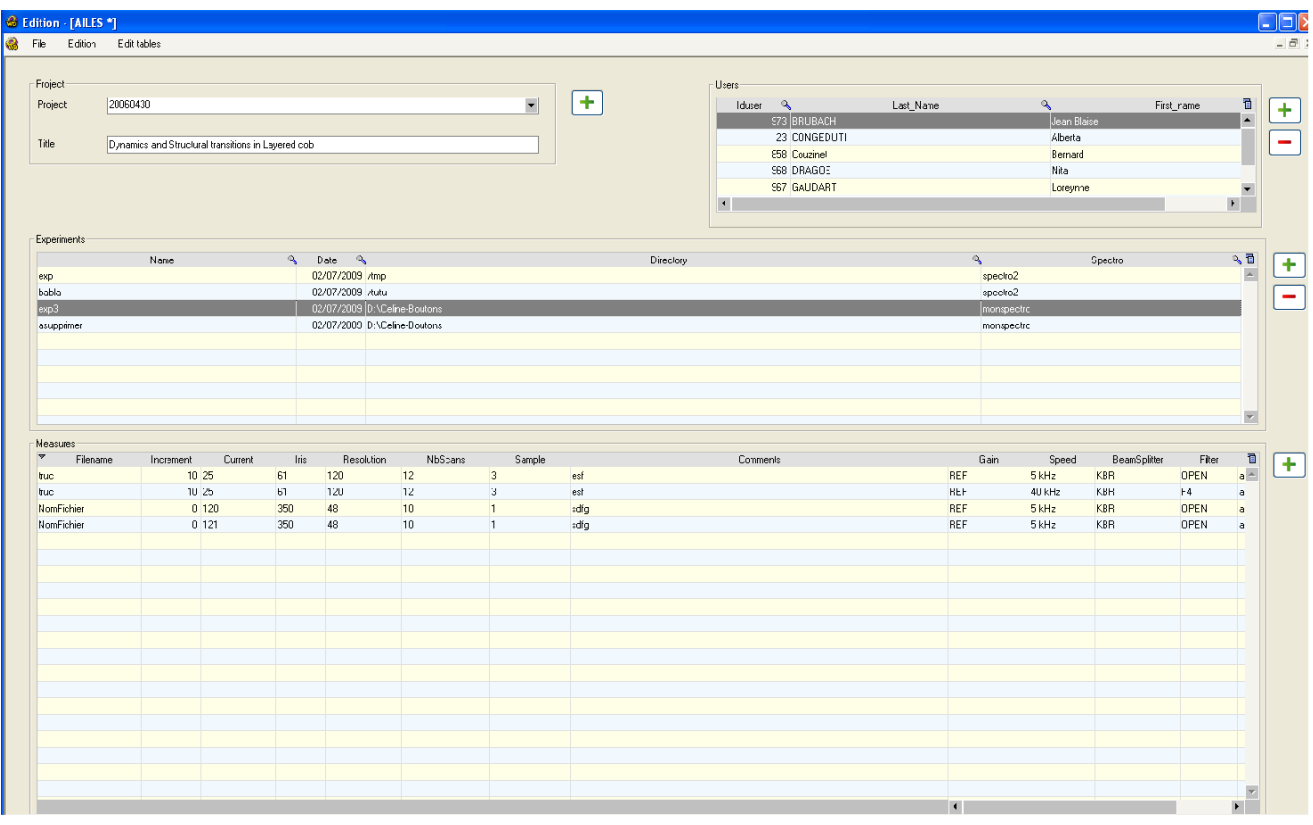

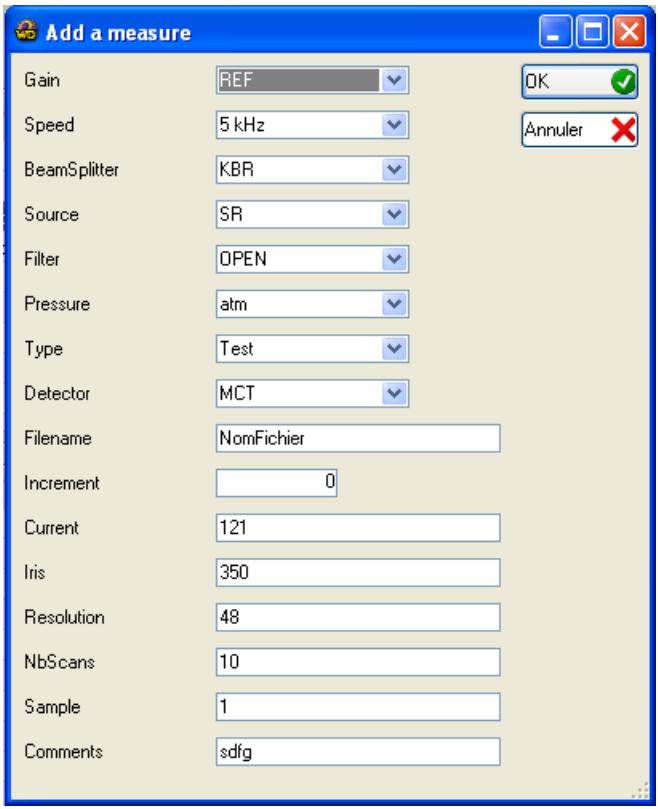

- **a)** Cliquer sur STOP MODE dans Control Direct Panel
- **b)** Fermer *VX2* (à l"aide de Global Screen) la vanne doit apparaître blanche sur le logiciel
- **c)** Arrêter la *Pompe Turbo CX2-1* (affiche « levitation » sur le boîtier)
- **d)** Fermer *VM PT CX2-1* (manuel)
- **e)** Vérifier que *VM PR CX2* est bien fermée
- **f)** Vérifier que la *Pompe Roots CX2* est arrêtée
- **g)** Cliquer sur VENT INSTRUMENT dans Control Direct Panel

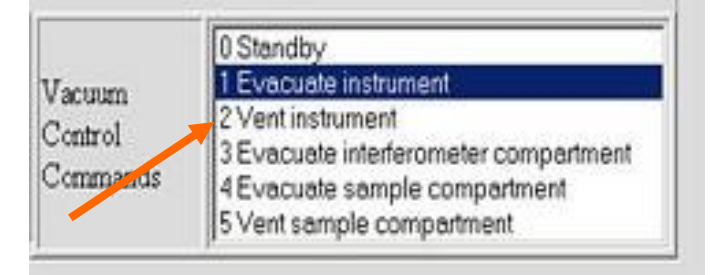

- **h)** Lorsque le spectromètre est à l"air, cliquer sur STAND BY dans Control Direct Panel pour arrêter la rentrée d'air sec.
- *Remarque1* : quand il y a un problème avec le scanner, il faut cliquer sur REINIT SCANNER dans Control Direct Panel

Attendre alors que le logiciel affiche« IDLE » dans le SCANNER STATUS pour commencer les mesures (cela peut prendre jusqu"à dix minutes).

*Remarque2 :* après avoir cliqué sur STOP MODE il faut cliquer sur REINIT SCANNER

## <span id="page-39-0"></span>**5 Le spectromètre IFS 125 MR (salle CX1)**

Le spectromètre IFS 125 MR est un spectromètre à résolution intermédiaire pour l"étude de la matière condensée. La résolution ultime sur ce spectromètre est de 0.009cm-1 .

### <span id="page-39-1"></span>**a) Les environnements échantillons disponibles sur l'IFS 125 MR**

- *un set ATR (Réflexion Totale Atténuée)* avec cristal de diamant seul la partie échantillon est à l"air

- *un set réflexion onze degrés transmission* A510 QT contrôlé par OPUS [\(http://www.brukeroptics.com/fileadmin/be\\_user/Products/FT\\_IR/Product\\_Notes/A510\\_Q-](http://www.brukeroptics.com/fileadmin/be_user/Products/FT_IR/Product_Notes/A510_Q-T.pdf)[T.pdf\)](http://www.brukeroptics.com/fileadmin/be_user/Products/FT_IR/Product_Notes/A510_Q-T.pdf)

Une fois le set connecté, aller dans le menu Measure puis sélectionnez « Direct Command Entry ».

- pour régler le set en transmission, utilisez la commande « Mot ????= ???? »
	- pour régler le set en réflexion, utilisez la commande « Mot ????= ???? »

### - *un set réflexion à angle variable* A 513 contrôlé par OPUS

[\(http://www.brukeroptics.com/fileadmin/be\\_user/Products/FT\\_IR/Product\\_Notes/A513.pdf\)](http://www.brukeroptics.com/fileadmin/be_user/Products/FT_IR/Product_Notes/A513.pdf)

Une fois le set connecté, aller dans le menu Measure puis sélectionnez « Direct Command Entry ».

- pour régler l"angle de réflexion, utilisez la commande « Mot ????= ???? »

- *une cellule d'électrochimie à transmission thermo statée* (de -65°C à 100°C)

- *une cellule de transmission thermo statée* (de -65°C à 100°C)

- *un cryostat* (jusqu'à 4° K) équipé d'un set de réflexion avec une focale égale à 2

<span id="page-40-0"></span>**b) Les détecteurs disponibles**

- *- détecteur MCT (D313)*
- *- bolomètre à 4.2°K (D211)*
- *- bolomètre pompé à 1.6°K (D211-F)*

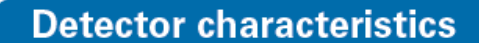

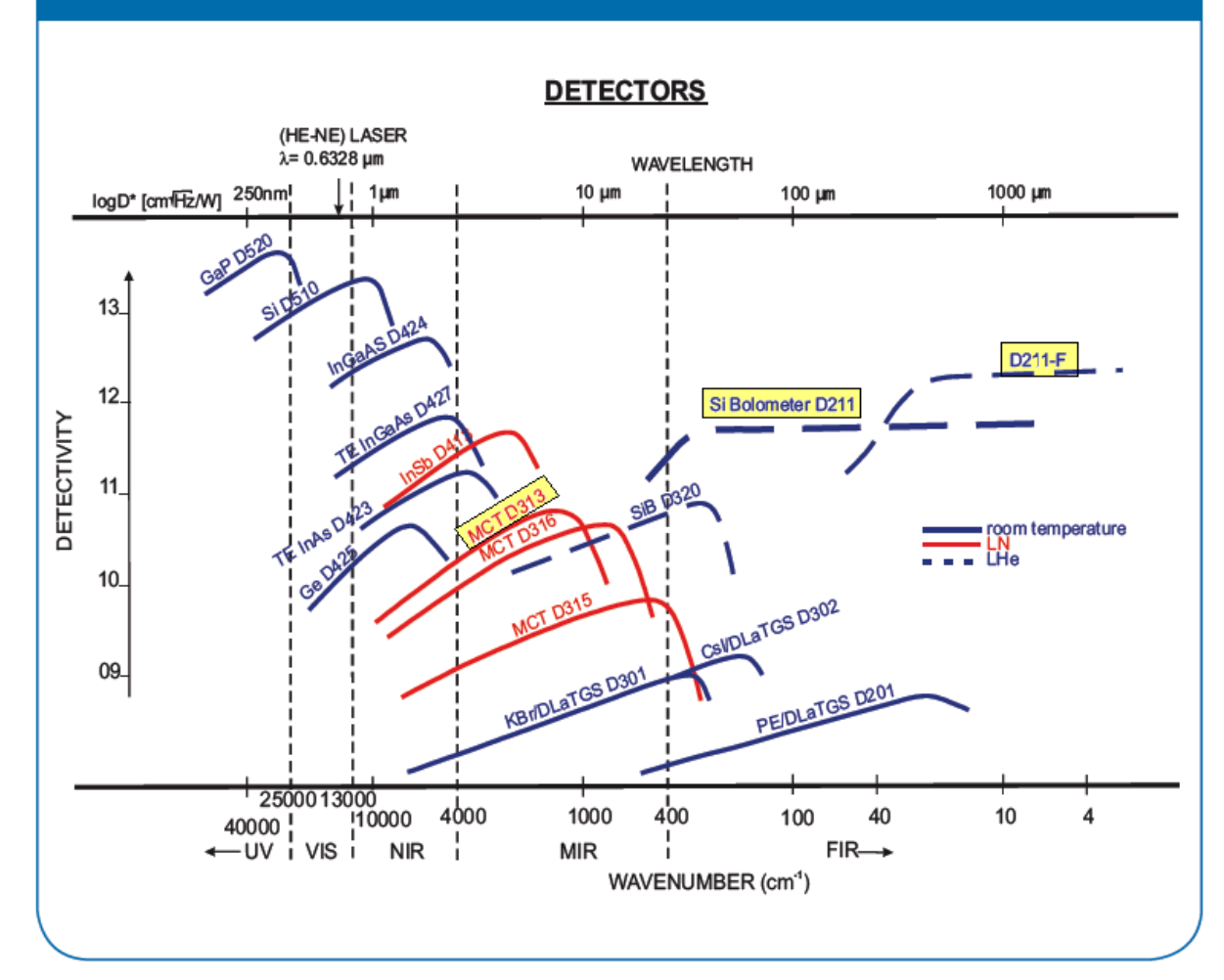

## <span id="page-41-0"></span>**c) Schéma de pompage du spectro IFS 125 MR**

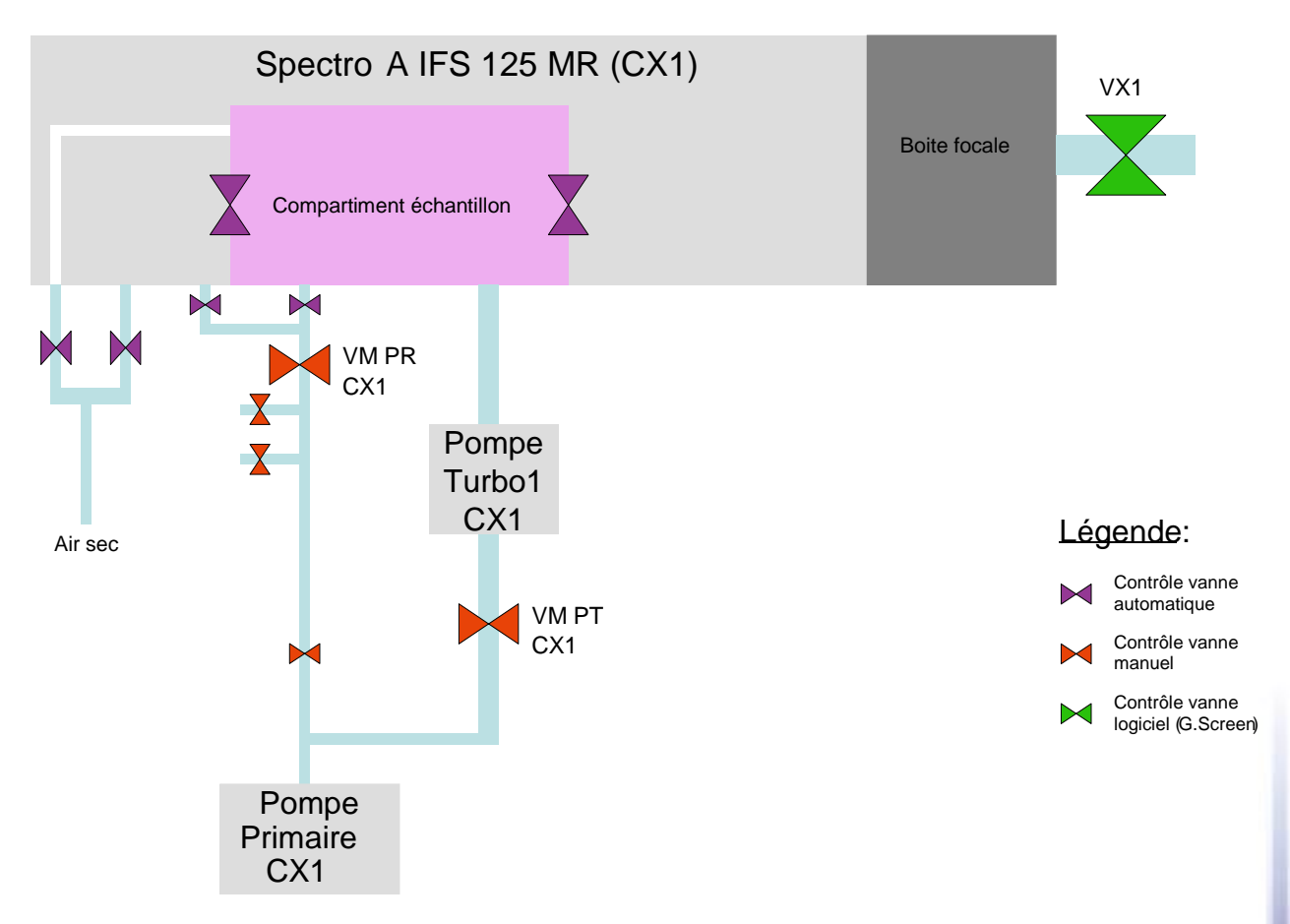

Au niveau de ce spectromètre, l'utilisateur peut contrôler :

- la vanne VX1 isolant la ligne de lumière (à l"aide de Global Screen sur le PC  $\bullet$ dans la salle CX2)
- des vannes manuelles du pompage primaire (VM CX1-1, 2 et 3)  $\bullet$

Le pompage primaire est rassemblé dans le local pompage.

De même l"utilisateur contrôle la mise en marche ou l"arrêt de la *POMPE TURBO CX1*  connectées directement sur le spectromètre.

Un automate de sécurité bloque l"ouverture ou déclenche la fermeture de VX2 sur un seuil de pression de 10-2 mbar.

Il prévient contre des accidents, ou des erreurs de manipulation.

## <span id="page-41-1"></span>**d) Utilisation du spectro IFS 125 MR**

*1) Ouvrir Global Screen :* (ce logiciel est contrôlé par le terminal X) (si vous rencontrez un problème avec le logiciel, consulter le manuel en annexe)

Pour ouvrir AILES supervision (Global Screen Viewer) :

-cliquer sur l"icône présente sur le bureau ou

-cliquer sur « Application » puis « Tango » puis « Supervision » et enfin « Global Screen Viewer ».

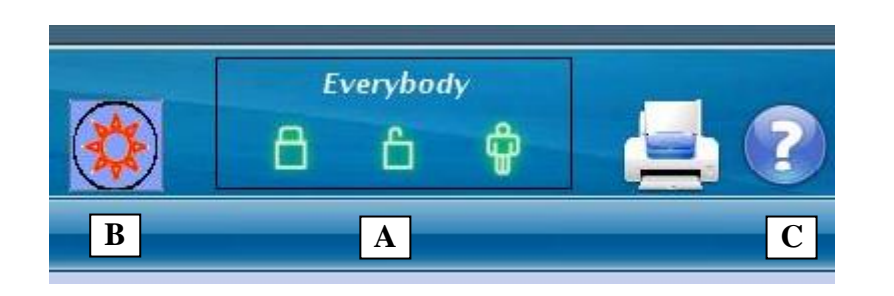

- **A)** Pour pouvoir contrôler certains éléments de la machine vous devez rentrer un login. Pour cela, tapez « user » en identifiant et « user » en mot de passe.
- **B)** Bouton *Machine Status* ouvrant un panneau donnant tous les caractéristiques de la machine

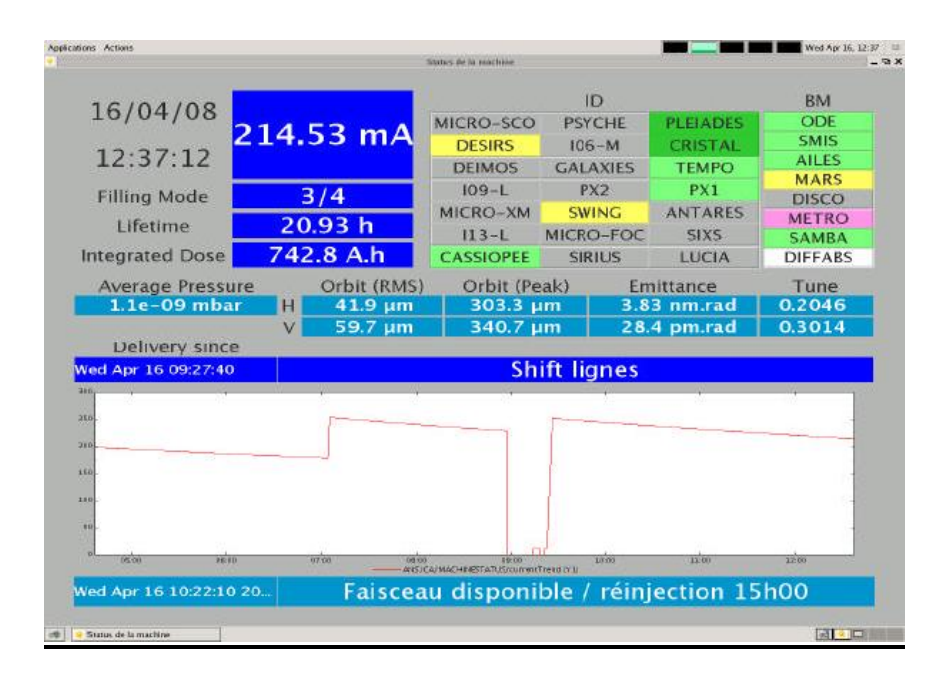

**C)** Bouton d"aide qui permet d"ouvrir un manuel plus détaillé

- **Pour recevoir du rayonnement synchrotron sur le spectromètre IFS 125 MR vérifier que :**
	- *VX2* est OPEN (verte)
	- le *miroir M9* est en position INSERTED (blanc) sur le main synoptic.
	- *V1, V2, V3* et *V4* sont OPEN
	- le diagnostic entre M3 et M4 est en position EXTRACTED (vert)
	- le système d"extraction *M1 M2* est INSERTED

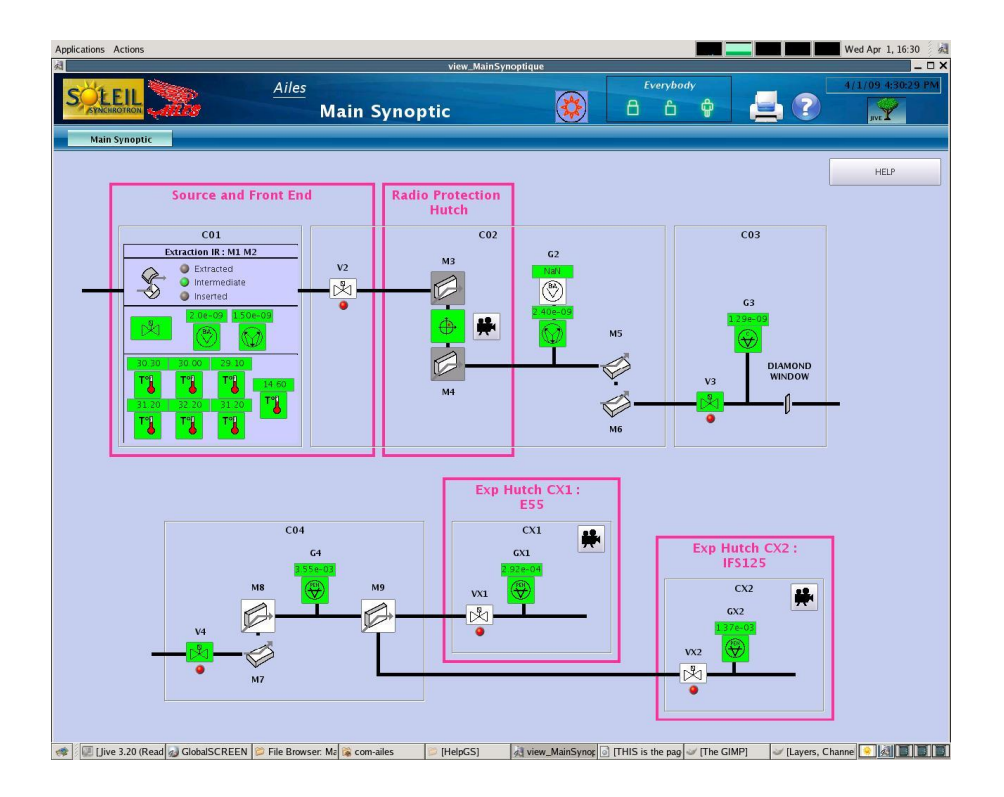

### *2) Changement de la séparatrice du Michelson*

- Avant de changer la séparatrice vérifier que le scanner est en position STOP MODE sur Direct Control Panel

- Ouvrir le flasque du compartiment Michelson.

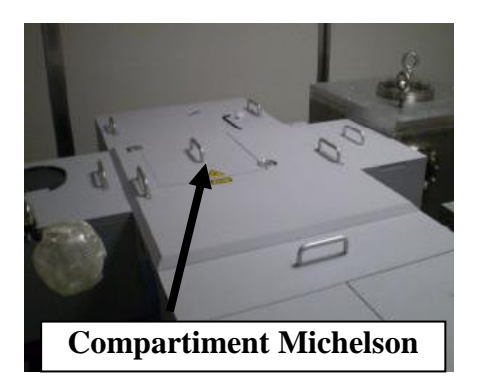

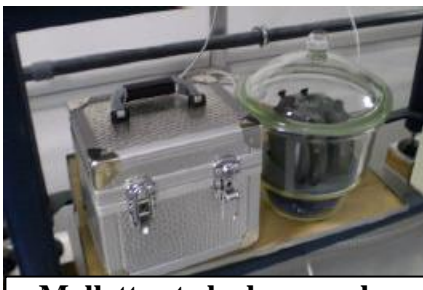

**Mallette et cloche pour les séparatrices**

- Ouvrir le compartiment et introduire **précautionneusement** la séparatrice correspondante au choix de l'expérience (veuillez ranger après utilisation les séparatrices dans le dessiccateur):

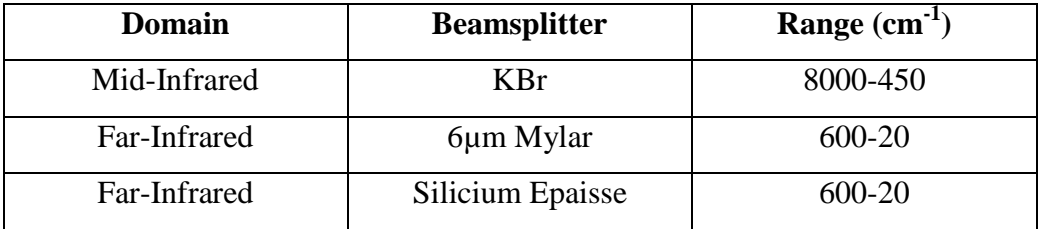

- Fermer le compartiment.

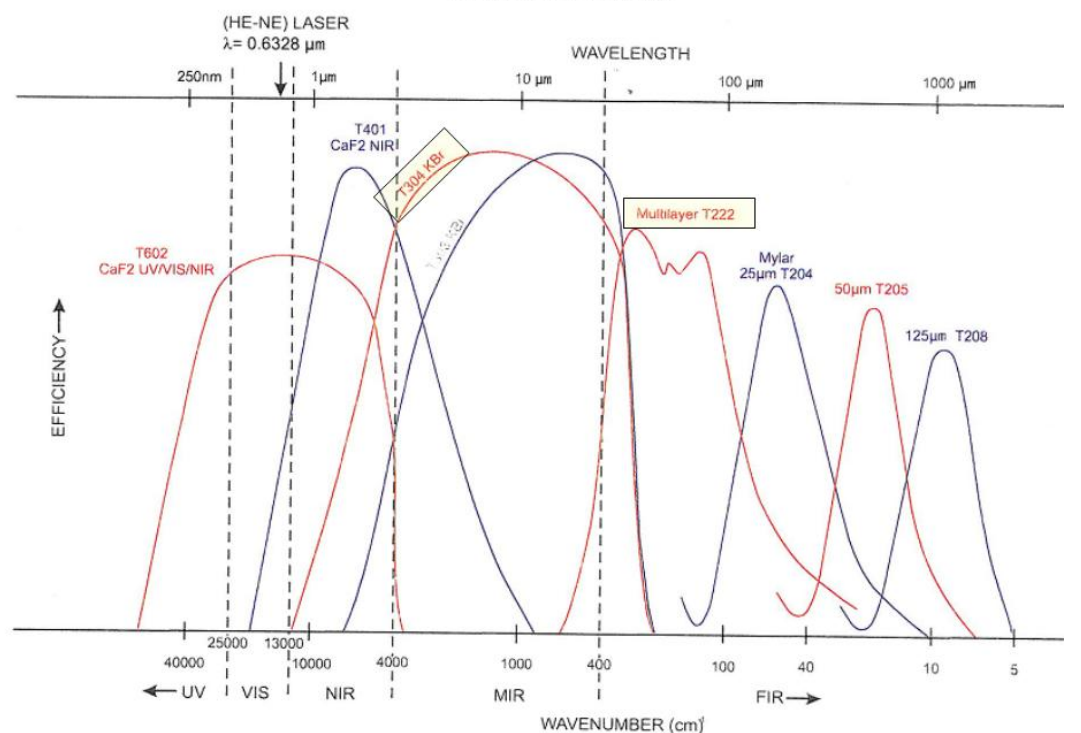

**BEAMSPLITTERS** 

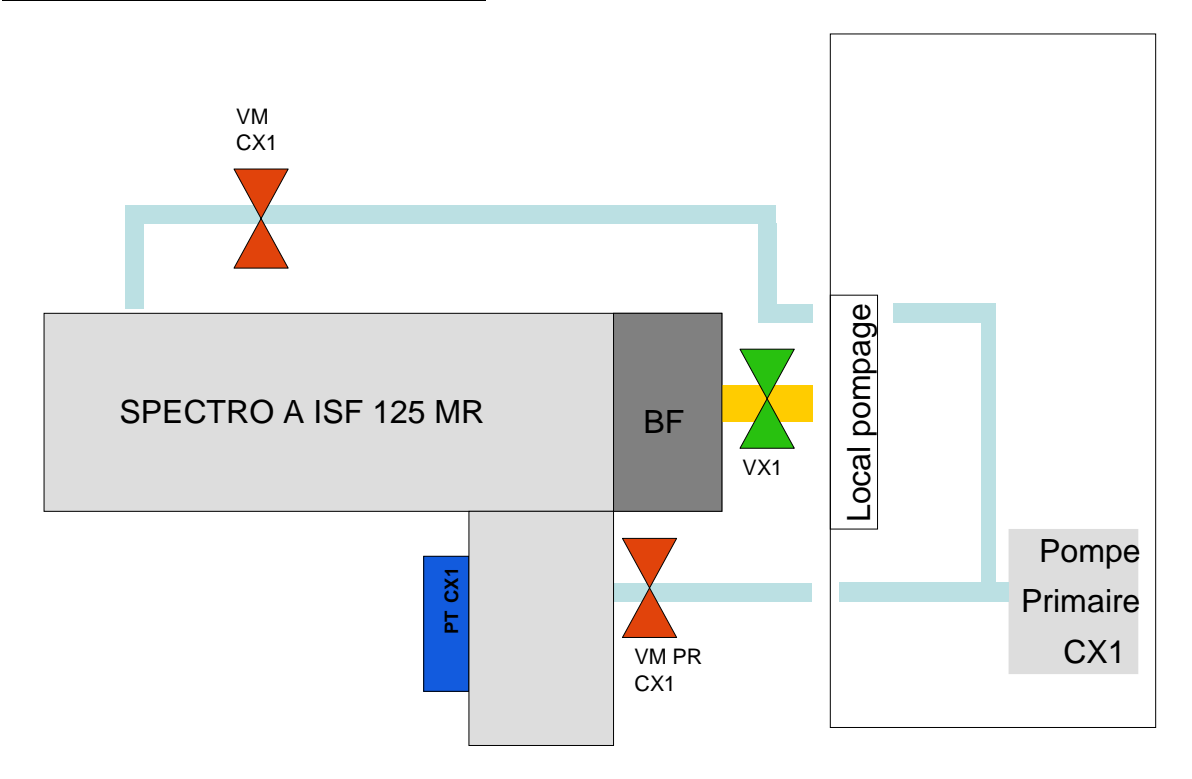

**a)** Cliquer sur STOP MODE dans Control Direct Panel

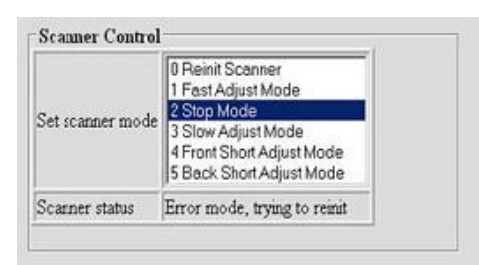

**b)** Puis cliquer sur EVACUATE INSTRUMENT

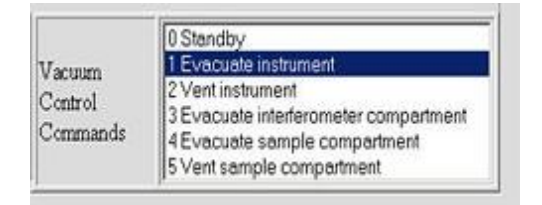

**c)** Vérifier que la *Pompe Primaire CX1* est sur ON

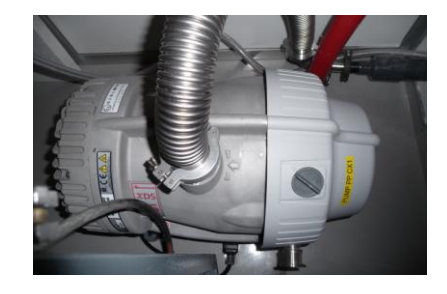

**d)** Ouvrir *VM CX1-1* (manuel) progressivement

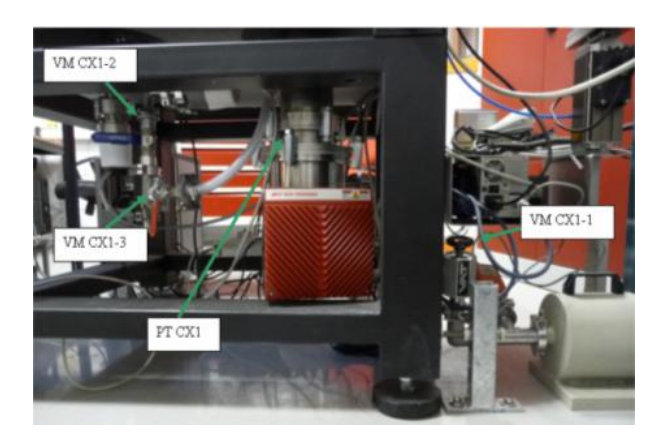

**e)** Démarrer *Pompe Turbo CX1* quand la pression atteint ≈ 1mbar sur *GX1* (sur le logiciel Global Screen ou sur baie électronique CH2) et vérifier cette pression sur jauge manomètre *GM1* au niveau du spectro

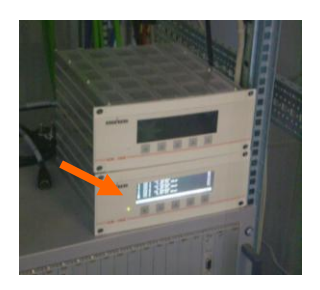

- **f**) Atteindre une pression de 10<sup>-3</sup> bar et attendre que la *Pompe Turbo CX1* soit à sa vitesse max à savoir ≈ 53000 tours
- **g)** Ouvrir *VX1* à l"aide de Global Screen (*VX1* doit apparaître verte)

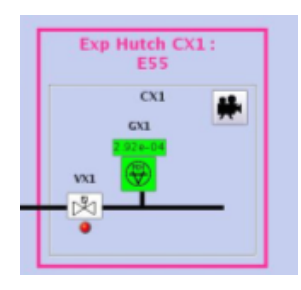

### *4) Acquisition*

**a)** Cliquer sur l'icône OPUS, sélectionner dans la fenêtre du login d"OPUS le user ID « Default », et taper le mot de passe « OPUS »

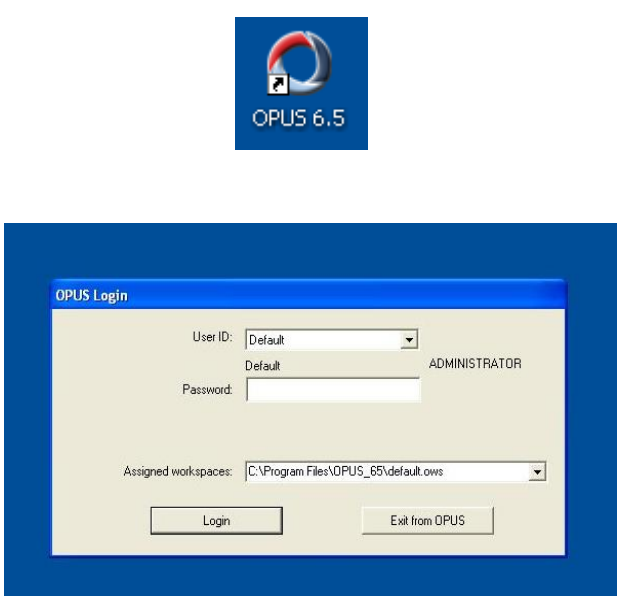

**b)** Acquisition des données

C"est le menu *Measure* qui permet l'accès à la boîte de dialogue *Advanced Measurement* à l'intérieur de laquelle se trouvent tous les paramètres indispensables à la réalisation d'une mesure.

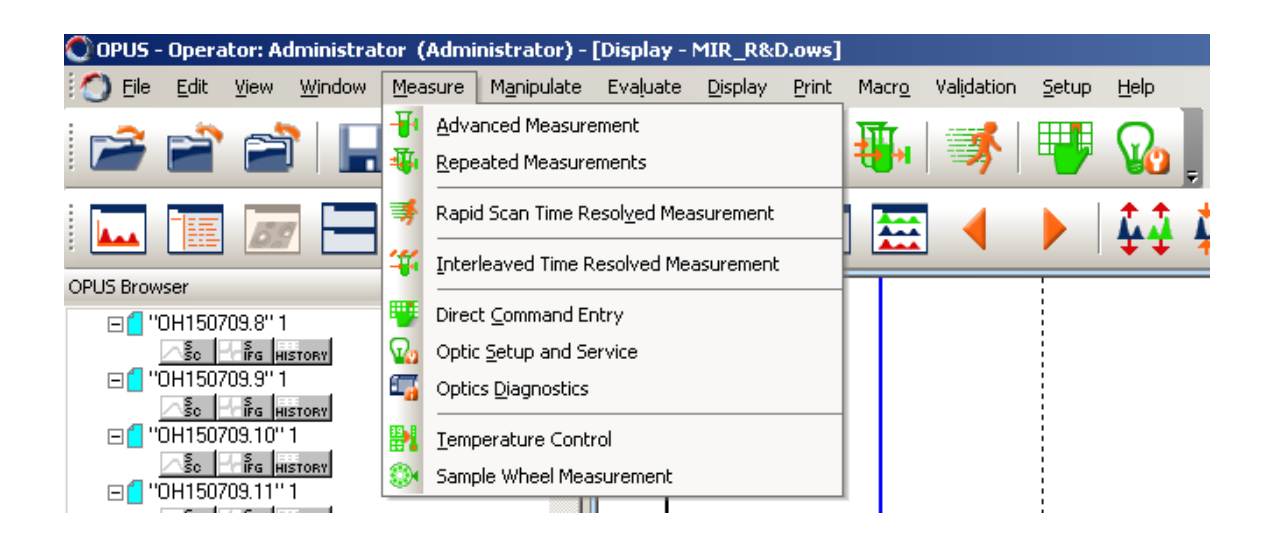

• L"onglet *Basic* permet d"entrer de saisir la description de l"échantillon très utile (dans les cases *sample description* et *sample form)* car affichée par simple survol de la souris lors de l"affichage des spectres dans OPUS).

Le bouton « Sample Single Channel » permettra de lancer l"acquisition

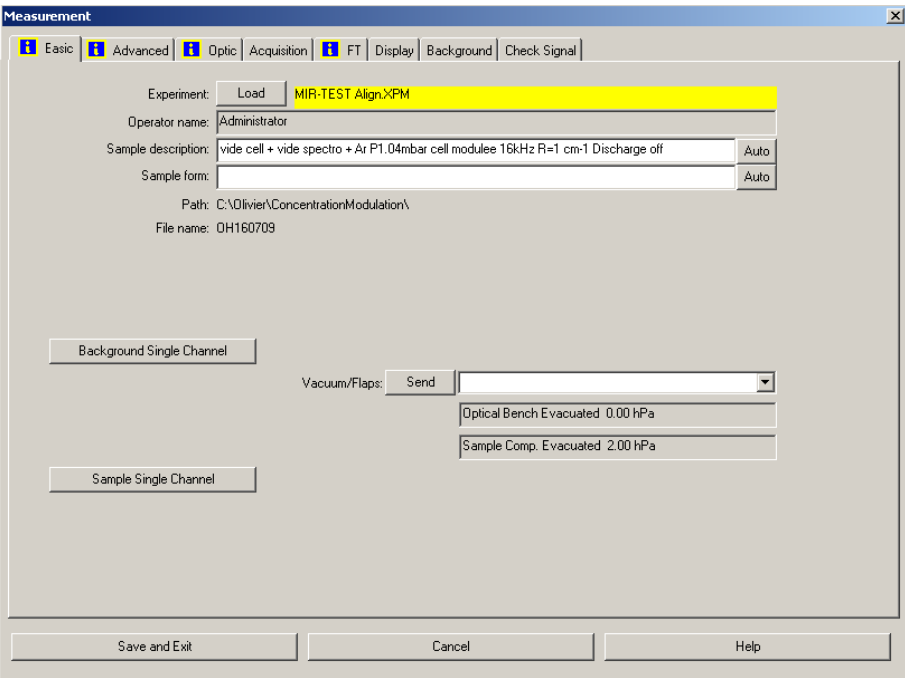

- L"onglet *Advanced* permet de choisir :
	- le nom du fichier
	- le chemin du dossier
	- le nombre de scans
	- le domaine spectral d"acquisition
	- la résolution
- L"onglet *Optic* permet le choix de :
	- la source
	- du diamètre iris
	- du compartiment échantillon Front ou Back
	- du détecteur
	- de la vitesse d"acquisition
	- la séparatrice
	- les filtres optiques

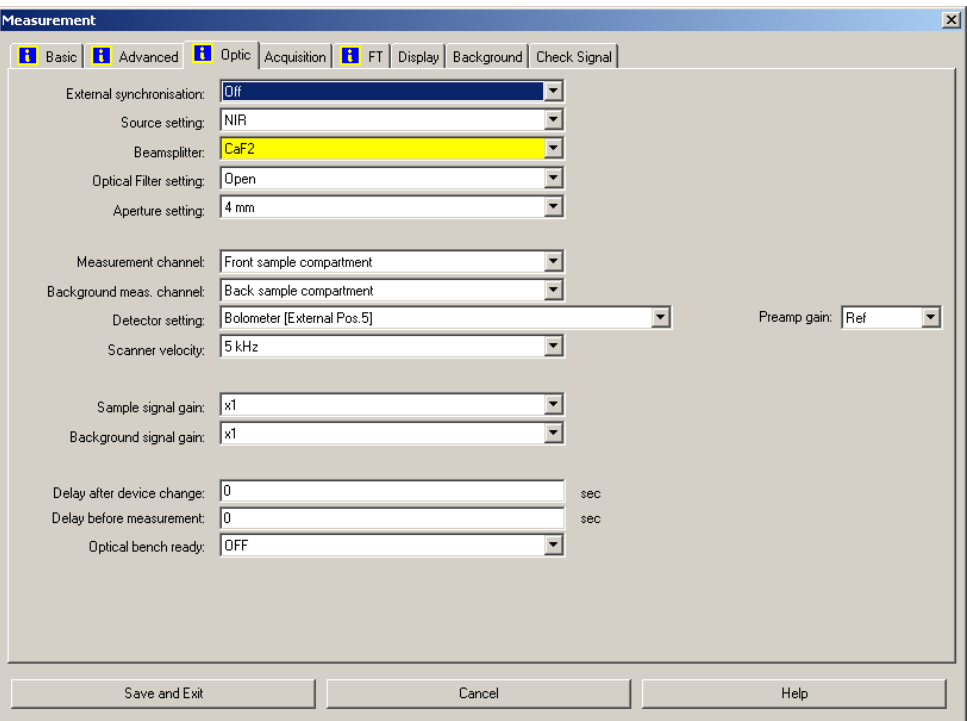

• L"onglet *Check signal* permet la prévisualisation en 3 modes :

- la prévisualisation de l"interférogramme
- la prévisualisation du spectre

- la prévisualisation de l"ADC count (affichage de l"amplitude utile pour des tâches d"alignement)

## **N.B : Après changement de la séparatrice cliquer sur** *Save Peak Position* **pour sauvegarder la nouvelle position du ZPD (Zero Path difference).**

Pour valider ce nouveau ZPD changer d"onglet, attendez un bip puis retourner sur l"onglet *Check Signal*.

• L"onglet *Display* permet de définir les limites d"affiche dans *Check Signal*

Dans la boîte de dialogue *Repeated measurement* on peut définir en plus des séries de scans. (*Remarque* : ce mode est utile lorsque vous faites de longues mesures)

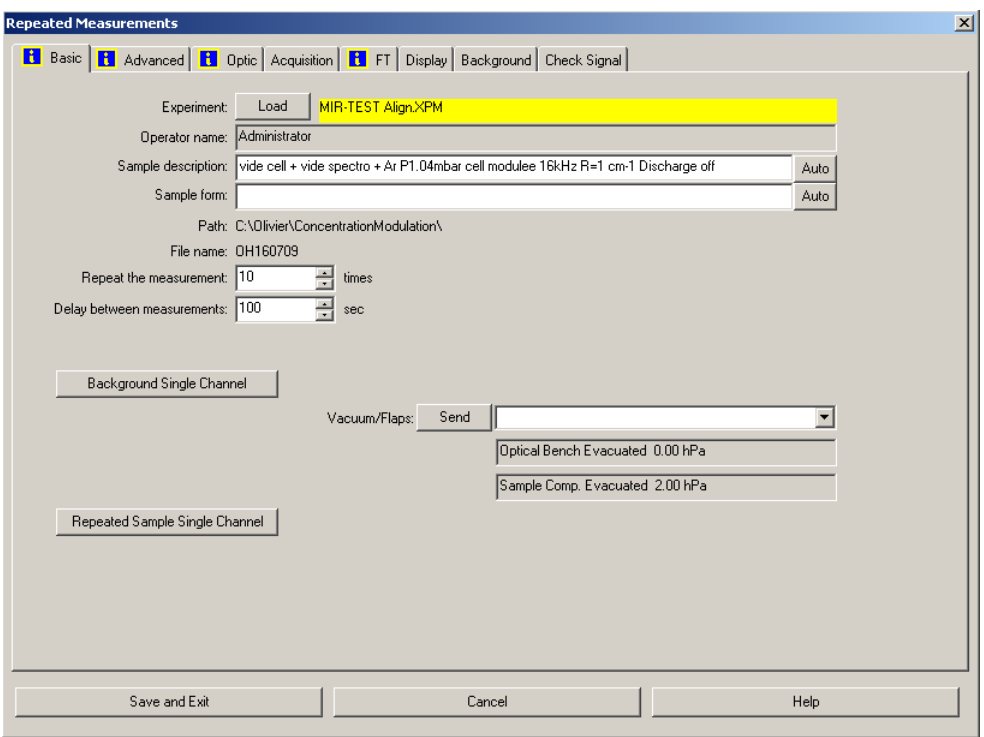

*remarque 1 :* pour plus de détails se référer au manuel d'OPUS

*remarque 2* : quand les sources internes sont sélectionnées on peut vérifier cette sélection sur Direct Control Panel dans la partie *Source Control* ; de plus il faut veuillez à ne pas allumer les trois sources en même temps afin d"éviter une surchauffe.

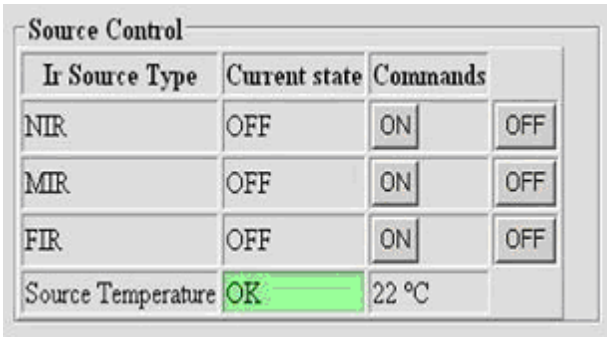

### Pour lancer l"acquisition cliquer sur *Sample Single Channel*

Une fois l"acquisition achevée OPUS fait apparaître le spectre dans la fenêtre active. On peut changer ce que l'on veut voir apparaître à l'écran grâce à 3 icônes qui se trouvent à gauche de la fenêtre selon que l"on veut visualiser le spectre, l"interférogramme ou l"acquisition count.

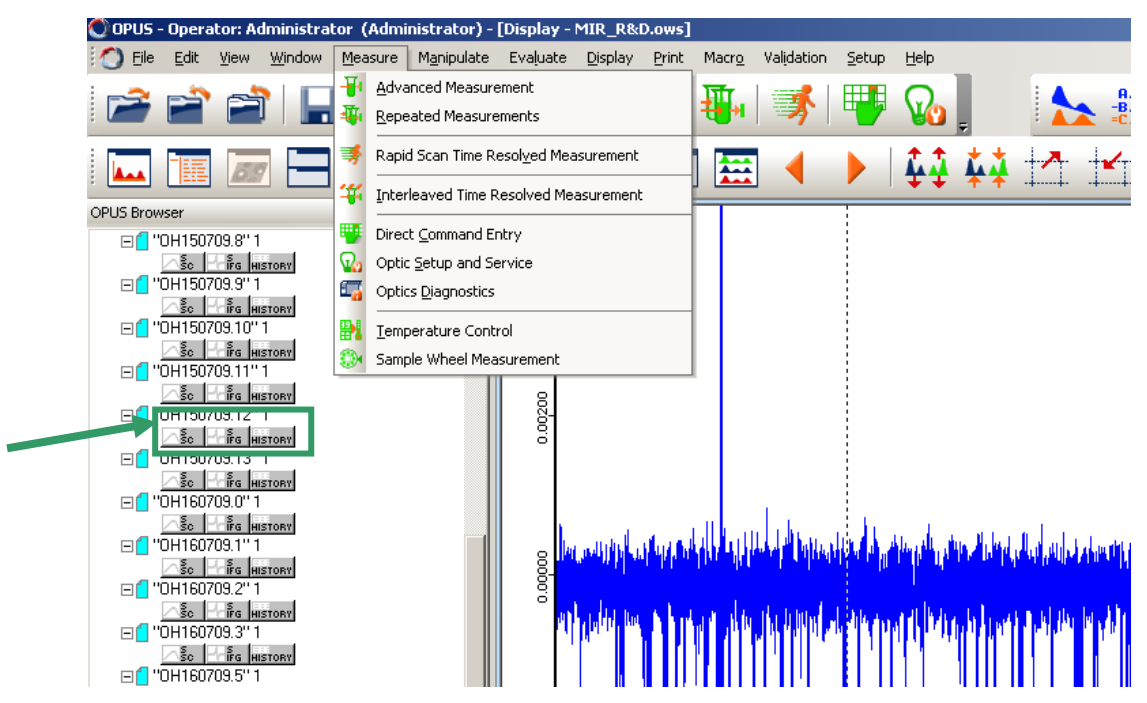

Il est possible d"exporter les données sous format « .TXT »

Si vous voulez lire vos données avec un autre logiciel que OPUS vous devez cliquer sur « File » puis « Save File as ».

La fenêtre possède trois onglets :

- *Select File:* il faut retaper à nouveau le numéro du fichier .0 , .1, …dans le nom du fichier si vous voulez que celui-ci conserve son nom initial
- *Mode:* selectionnez "Data point table" dans "Output"
- *Data point table*

Pour chaque acquisition, OPUS enregistre un fichier sur le disque dur local du PC qui est sur le RCL

Pour pouvoir récupérer les données il faut les copier sur le serveur qui permet d"y accéder depuis le REL ou le réseau RS.

Afin de ne pas risquer de perdre ses données il vous faut copier votre répertoire sur *ailes-SOLEIL ruche//ailes*. Ainsi vous pourrez accéder à votre répertoire depuis un autre PC de SOLEIL. Il existe un répertoire dédié aux utilisateurs sur le serveur pour l"archivage des données : *ailes-users on CONTROLE-PDC (Y :).*

Votre répertoire n"est accessible qu"avec le login et le mot de passe que vous a attribué le SUNSET.

*Remarque* : si jamais l'ordinateur est éteint il faut vous loger avec comme login : « comailes » et mot de passe : « utilisateur » pour le redémarrer.

### *6) DATASHEET AILES :*

Un logiciel de saisie permet de renseigner pour chaque mesure tous les paramètres d"acquisition (fichier « datasheet\_ailes.exe » sur le bureau).

Le but de ce logiciel est de faciliter les recherches futures sur les données acquises.

Tout d"abord entrez son login et son mot de passe SUNSET. Ensuite il faut sélectionner le numéro de projet en haut à gauche.

Puis créez une fiche expérience pour votre session et une nouvelle ligne pour chaque mesure. Pensez à renseigner le spectromètre utilisé.

Enfin renseignez tous les champs pour chaque mesure.

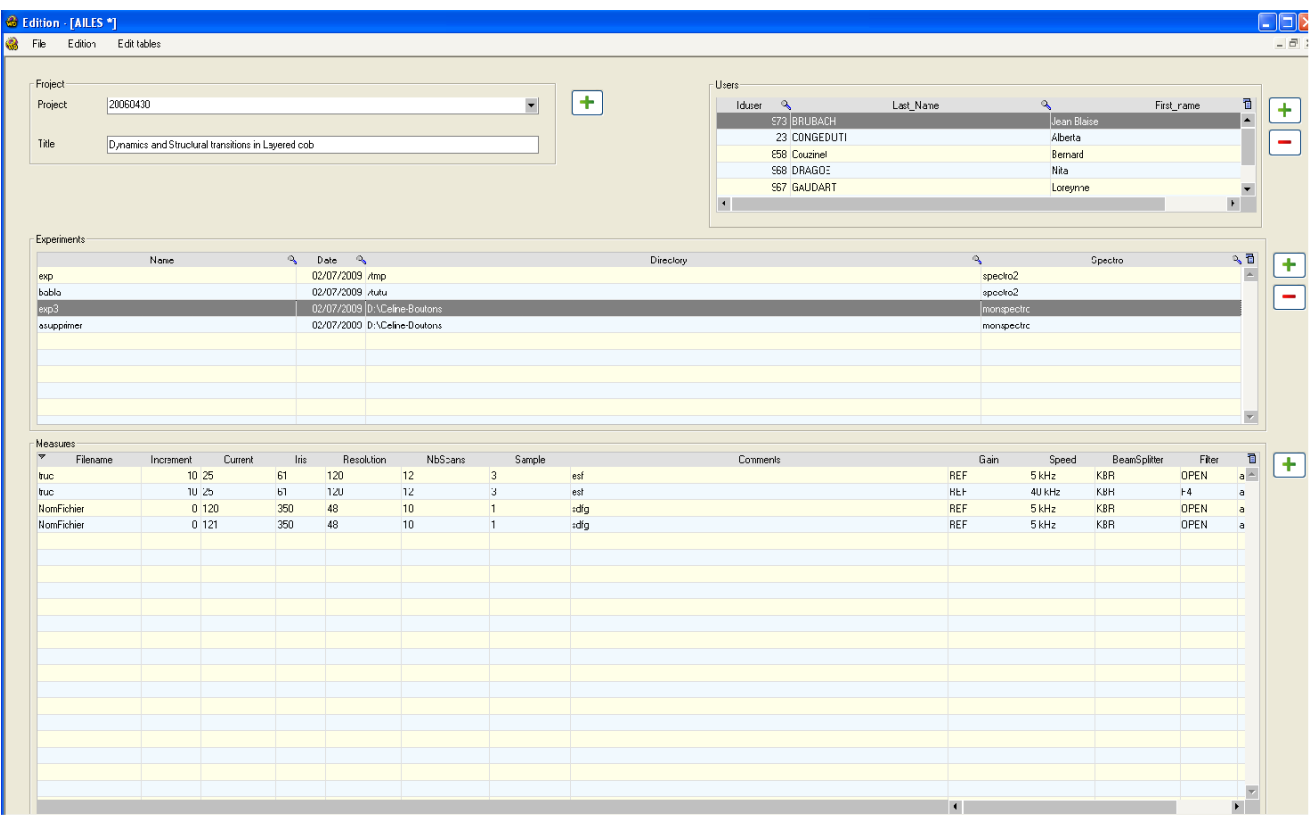

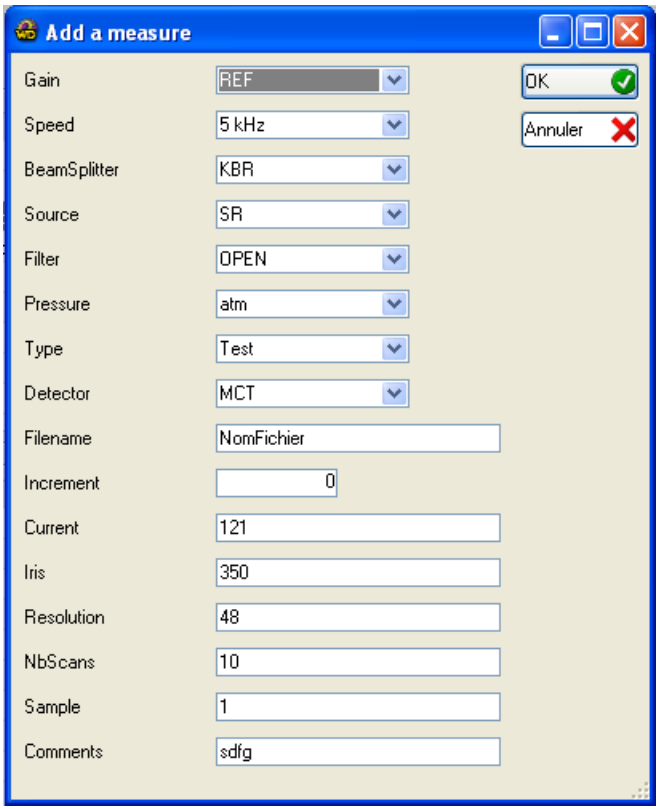

a) Cliquer sur STOP MODE dans Control Direct Panel

b) Fermer *VX1* (à l"aide de Global Screen, *VX1* doit apparaître blanche sur le logiciel)

c) Arrêter *Pompe Turbo CX1* (affiche « levitation » sur boîtier)

d) Fermer *VM CX1-1* (vanne manuelle) pour isoler la pompe primaire

e) Ouvrir *VM CX1-*3 progressivement pour ajuster le débit d"air sec sur la soupape (vanne manuelle)

f) Puis ouvrir *VM CX1-2* progressivement (vanne manuelle) pour remplir le spectromètre

g) Cliquer sur VENT INSTRUMENT dans Control Direct Panel

### ANNEXE

Il est laissé à disposition le manuel de deux logiciels utilisés sur la ligne AILES dans qui sont beaucoup plus détaillés que les infos délivrées dans ce manuel pour l"utilisation des spectromètres.

Par ailleurs tous les manuels que possède la ligne AILES sont regroupés dans une étagère de l"armoire (située dans le coin droit) dans la salle CX2.